# **2011 Chevrolet Cruze Navigation System [11]**

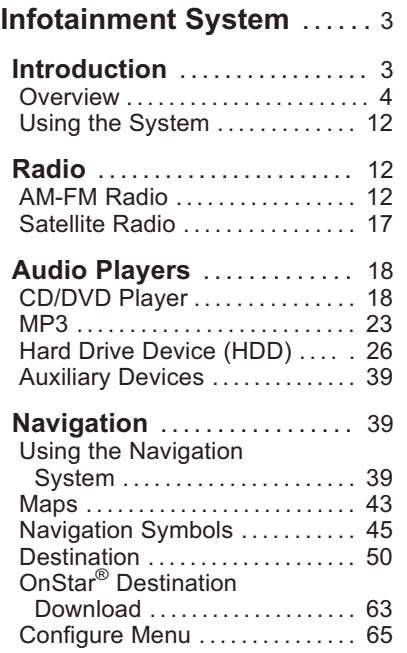

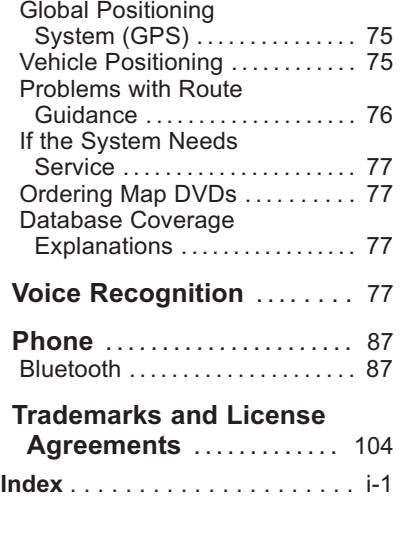

## <span id="page-2-0"></span>**Introduction**

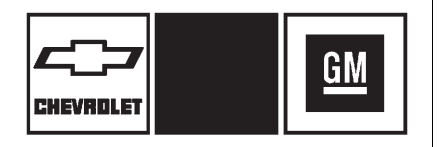

GENERAL MOTORS, GM, the GM Emblem, CHEVROLET, and the name Cruze are registered trademarks of General Motors LLC.

The information in this manual supplements the owner manual.

This manual describes features that may or may not be on your specific vehicle either because they are options that you did not purchase or due to changes subsequent to the printing of this owner manual.

Please refer to the purchase documentation relating to your specific vehicle to confirm each of the features found on your vehicle. For vehicles first sold in Canada, substitute the name "General Motors of Canada Limited" for Chevrolet wherever it appears in this manual.

Keep this manual with the owner manual in the vehicle, so it will be there if it is needed. If the vehicle is sold, leave this manual in the vehicle.

### **Canadian Vehicle Owners (Propriétaires des Véhicules Canadiens)**

A French language copy of this manual can be obtained from your dealer or from:

On peut obtenir un exemplaire de ce guide en français auprès du concessionnaire ou à l'adresse suivante:

Helm, Incorporated P.O. Box 07130 Detroit, MI 48207

1-800-551-4123 Numéro de poste 6438 de langue française www.helminc.com

## <span id="page-3-0"></span>**Overview**

Read this manual thoroughly to become familiar with how the navigation system operates.

All functions are available when the vehicle is parked. Before driving:

- . Become familiar with the navigation system operation and the buttons and knobs on the faceplate of the navigation system.
- . Set up the audio by presetting favorite stations, setting the tone, and adjusting the speakers.
- Set up the navigation features before beginning to drive, such as entering an address or a preset destination.
- . For vehicles with phone capability, set up phone numbers in advance so they can be called with the press of a single button or a single voice command.

## { **WARNING**

Taking your eyes off the road too long or too often while using the navigation system could cause a crash resulting in injury or death to you or others. Focus your attention on driving.

## { **WARNING**

Avoid looking too long or too often at the moving map on the navigation screen. This could cause a crash and you or others can be injured or killed. Use the turn-by-turn voice guidance directions whenever possible.

Use the navigation system to:

- . Plan a route by selecting a destination using the various methods and choices.
- . Follow turn-by-turn instructions and map guidance with voice prompts, when permitted by traffic laws, controls, and conditions.
- . Receive RDS broadcast announcements.

Always be alert and obey traffic and roadway laws and instructions, regardless of the guidance from the navigation system. Because the navigation system uses street map information that does not include all traffic restrictions or the latest road changes, it could suggest using a road that is now closed for construction or a turn that is prohibited by signs at the intersection. Because the system uses limited information, always evaluate whether following the system's directions is safe and legal for the current conditions.

When the navigation system is turned on, a screen might appear with the information below. Read and acknowledge the information it contains.

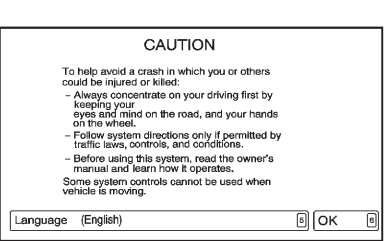

If the Caution screen appears, select the OK screen button by pressing preset 6 located on the faceplate. If NAV or DEST buttons are pressed, this Caution screen appears and the preset 6 button must be pressed to access NAV and DEST functions. See instructions later in this section.

To get started, set preferences or delete information from the navigation system using various options. See "Deleting Personal Information" later for more information.

### **Navigation System Overview**

The navigation system in the vehicle is not a touch screen system. It is controlled by using the MENU or MENU/SEL knob, eight-way selector arrows, preset buttons, and other buttons on the faceplate.

The eight-way selector arrows can be pressed from side to side, up, or down to navigate through many of the menus. The MENU or MENU/ SEL knob can be turned and then pressed to complete any of the highlighted screen functions.

The preset buttons can be pressed to select the appropriate screen button function as shown on the display.

See "Navigation Buttons" under *[Using the Navigation System on](#page-38-0) [page 39](#page-38-0)* for more information.

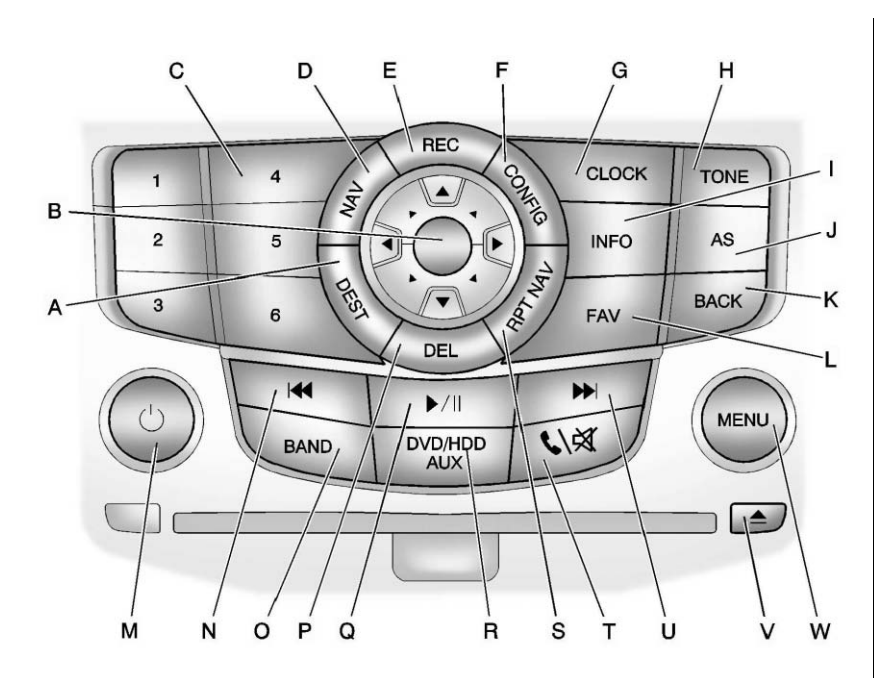

- A. DEST (Destination)
- B. Eight-Way Selector Arrows
- C. Preset Buttons (1–6)
- D. NAV (Navigation)
- E. REC (Record)
- F. CONFIG (Configuration)
- G. CLOCK
- H. TONE
- I. INFO (Information)
- J. AS (Automatic Store)
- K. BACK
- L. FAV (Favorite)
- M.  $\bigcup$  (Power/Volume)
- N.  $M$  REV (Reverse)
- O. BAND (AM, FM, XM)
- P. DEL (Delete)
- Q.  $\frac{1}{2}$  (Play/Pause)
- R. DVD/HDD/AUX (Source)
- S. RPT NAV (Repeat Navigation)
- $T. \quad \bigcup \mathbb{X}$  (Phone/Mute)
- $U.$   $\blacktriangleright$  FWD (Forward)
- V.  $\triangle$  (Eject)
- W. MENU or MENU/SEL

### **NAV (Navigation) Menu**

The Navigation menu screen accesses the navigation system settings.

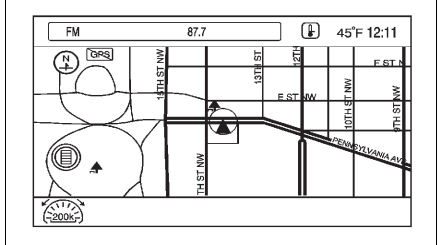

1. Press the NAV button to view the navigation map screen. The map and current vehicle location displays.

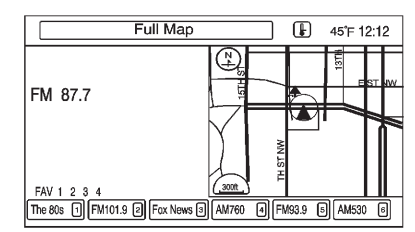

2. Press the NAV button again to change between a map/audio split view or a full map view.

### **Config Setup Menu**

The Config setup menu is used for changing the options for the audio, navigation, display, vehicle configuration, phone, and time.

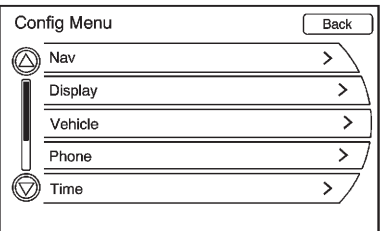

Press the CONFIG button to display the Config Menu, then turn the MENU or MENU/SEL knob to scroll through the features. Once the desired feature displays, press the MENU or MENU/SEL knob to display more options within that feature.

### **Languages**

The vehicle supports English, French (Canadian), and Spanish. The default language is English.

To change the display language, see "Vehicle Personalization" in the Index of the vehicle's owner manual.

### **English and Metric Unit Conversion**

To change the display units between English and metric units, see "Driver Information Center (DIC)" in the Index of the vehicle's owner manual.

### **Deleting Personal Information**

The navigation system can store destinations and personal information such as names and addresses.

At times, such as when selling or disposing of your vehicle, you may want to delete this information:

- . Previous Destinations
- . Address Book, Fav Route, Preset Destinations, and HDD music files

### **Storing Radio Station Presets**

Up to 36 preset stations can be stored. AM, FM, and XM™ (if equipped) can be mixed. To store presets:

- 1. Press  $\bigcirc$  to turn the system on.
- 2. If viewing a map screen, press the BAND or FAV buttons.
- 3. Select the band.
- 4. Press the Seek arrows on the faceplate or turn and press the MENU or MENU/SEL knob to select a station.
- 5. Press and hold one of the preset buttons for more than one and a half seconds.
- 6. Repeat the steps for each preset.

To change the number of preset pages, see *[AM-FM Radio on](#page-11-0) [page 12](#page-11-0)* for more information.

#### **Entering an Address and Point of Interest, and Storing Preset Destinations**

The vehicle must be in P (Park) to perform these operations.

### **Entering an Address**

If having trouble finding a city or a street name:

. Use the MENU or MENU/SEL knob by turning it to scroll, then press it as needed to enter the street name first, instead of the city name, or vice versa.

. Use the MENU or MENU/SEL knob by turning it to scroll, then press it as needed to enter more characters or reduce the number of characters to expand or reduce the available options.

To set a destination by entering a street name:

- 1. Press the DEST button.
- 2. If necessary, use the MENU or MENU/SEL knob to enter the state/province name. The last state/province name is automatically recalled.
- 3. Use the MENU or MENU/SEL knob to select the street name field. Enter the street name. Do not enter directional information or street type. Use the space screen button between street and city names. Select the  $b$ ackspace  $\blacktriangleleft$  screen button to delete an incorrect character.

A list displays if four or fewer names are available. If there are more than four, there is a match counter with a number of available streets. Press the List button using preset 6 to view the list and select the street.

- 4. Use the MENU or MENU/SEL knob to select the city from the list or enter the city name.
- 5. Use the MENU or MENU/SEL knob to enter the house number. This field is automatically selected.
- 6. Press the OK preset 6 button on the faceplate. The address information screen displays the address entered.
- 7. Press preset 6 if correct. The route will calculate.

- 8. Select the route preference preset for Fastest, Shortest, or Easiest. The chosen route preference highlights. See *[Destination on page 50](#page-49-0)* for more information.
- 9. Press preset 6 to Start Guidance. The route is calculated.

See "Address Entry" under *[Destination on page 50](#page-49-0)* for more information.

#### **Entering a Point of Interest (POI)**

To set a destination by entering a Point of Interest (POI):

- 1. Press  $\bigcup$  to turn the system on.
- 2. A Caution could appear. Press the OK preset 6 button on the faceplate to proceed.
- 3. Press the DEST button.
- 4. Use the MENU or MENU/SEL knob to select the Point of Interest.

5. Use the MENU or MENU/SEL knob to enter the specific title of the POI in the POI name space.

If four or less names are available, a list displays. If more than four are available, there is a match counter with a number in it, representing the number of available POI names. Press the List button using preset 6 to view the list. Press the MENU or MENU/SEL knob to select the POI.

- 6. Press the Go preset 6 button on the faceplate if correct. The route will calculate.
- 7. Select the route preference preset for Fastest, Shortest, or Easiest. The system highlights the route.
- 8. Press the preset 6 button to Start Guidance. The route is now ready to be started.

See "Point of Interest (POI)" under *[Destination on page 50](#page-49-0)* for more information.

#### **Storing Preset Destinations**

- 1. Press  $\bigcup$  to turn the system on.
- 2. A Caution could appear. Select the OK preset 6 button to proceed.
- 3. Press the NAV or DEST buttons.
- 4. Use the MENU or MENU/SEL knob to enter a destination. See *[Destination on page 50](#page-49-0)* for information on how to enter a destination.
- 5. Press the Save preset button to add the current final destination to the address book.

The address book screen appears.

- 6. Press the Name preset button. An alpha-keyboard displays. Enter the name.
- 7. Press and hold one of the preset buttons until the text in the button changes.

The address book entry name appears in that preset destination and is now available to select from the Select Destination screen. See "Using the Stored Preset Destinations" next in this section to select it as a destination.

See *[Destination on page 50](#page-49-0)* for more information on how to add preset destinations.

### **Using the Stored Preset Destinations**

These destinations are available for selection while driving.

- 1. Press  $\bigcup$  to turn the system on.
- 2. A Caution could appear. Press the OK preset 6 button on the faceplate to proceed.
- 3. Press the DEST button.
- 4. Select one of the available preset destination buttons. The system calculates the route.
- 5. Select the route preference preset for Fastest, Shortest, or Easiest. The system highlights the route.
- 6. Press the preset 6 button to Start Guidance. The route is now ready to be started.

See "Preset Destination" under *[Destination on page 50](#page-49-0)* for more information.

### **Canceling Guidance**

Guidance is canceled once you arrive at the final destination. To cancel guidance prior to arrival at the final destination:

- 1. Press the DEST button.
- 2. Use the MENU or MENU/SEL to select the Cancel Guidance from the list.
- 3. Press the Yes preset button to confirm cancellation.

### **Voice Guidance**

To adjust the volume of voice guidance prompts:

- 1. Press the CONFIG button to enter the menu options. Turn the MENU or MENU/SEL knob until Nav displays. Press the MENU or MENU/SEL knob to select Nav and to display further options within that feature.
- 2. Use the MENU or MENU/SEL knob to select Voice Prompt from the list.

- <span id="page-11-0"></span>3. Use the MENU or MENU/SEL knob to select Voice Volume from the list.
- 4. Adjust the volume of the voice prompts by turning the MENU MENU/SEL knob

### **Cleaning the Display**

*Notice:* **Using abrasive cleaners when cleaning glass surfaces, could scratch the glass. When cleaning the glass, use only a soft cloth and do not spray cleaner directly on the system.**

Do not apply spray cleaner directly to the system, the cleaner could affect the mechanical parts.

Do not wipe the panel with a hard cloth or use a volatile liquid such as paint thinner, it could scratch the surface or erase the characters on the buttons.

## **Using the System**

The navigation system in the vehicle is not a touch screen system. It is controlled by using the MENU or MENU/SEL knob, eight-way selector arrows, preset buttons, and other buttons on the faceplate.

The MENU or MENU/SEL knob can be turned to move through the menus and then pressed to complete any of the highlighted screen functions.

The eight-way selector arrows can be pressed from side to side, up, or down to navigate through many of the menus.

The preset buttons can be pressed to select the appropriate screen button function as shown on the display.

# **Radio**

## **AM-FM Radio**

### **Playing the Radio**

#### **Audio Source Menu**

### O **(Power/Volume):**

- . Press to turn the radio on or off.
- . Turn the knob to increase or decrease the volume. The volume is adjusted for the current audio source, active navigation voice guidance, or voice prompts.

The steering wheel controls can also be used to adjust the volume. See "Steering Wheel Audio Controls" in the vehicle's owner manual for more information.

Also, see "Radio Settings" and "Automatic Volume Control" in this section.

**MENU or MENU/SEL:** Turn to change the radio station. See "Finding a Station" following for more information.

**BAND:** Press to select the AM, FM, or XM (if equipped) band.

The audio sources can also be changed by using the steering wheel controls. See "Steering Wheel Audio Controls" in the vehicle's owner manual for more information.

**DVD/HDD/AUX:** Change to DISC, HDD, USB, or AUX by pressing this button until the desired source is selected.

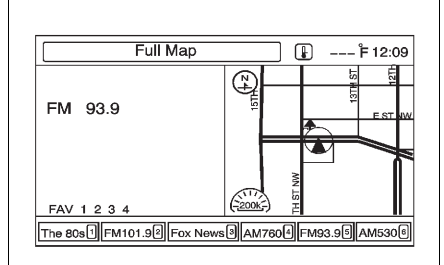

Press the NAV button to display the current audio source screen. The display shows a split screen with the audio source screen on the left side and the map or guidance screen on the right side. Press NAV again to exit the split view screen.

### **Sound Menu**

To access the sound menu, press the TONE button.

Use the sound menu to adjust the following features:

- . Setting the Tone
- . Adjusting the Speakers

### **Setting the Tone**

Scroll through the settings by repeatedly pressing the TONE button.

To adjust the bass, treble and midrange:

- . Treble: Adjust the treble by turning the MENU or MENU/SEL knob to change the level.
- . Mid (Midrange): Adjust the midrange by turning the MENU or MENU/SEL knob to change the level.
- . Bass: Adjust the bass by turning the MENU or MENU/SEL knob to change the level.

#### **Adjusting the Speakers**

Scroll through the settings by turning the MENU or MENU/SEL knob. Press this knob to select BAL.

To adjust the speaker balance:

. Turn the MENU or MENU/SEL knob for more sound from the left or right speakers.

To adjust the speaker fade:

. Turn the MENU or MENU/SEL knob for more sound from the front or rear speakers.

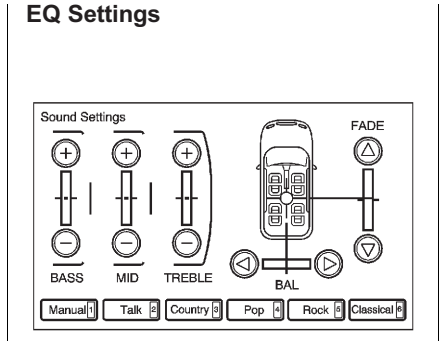

**EQ (Equalization):** The EQ settings are selected through the sound menu. EQ provides a choice of Manual, Talk, Country, Pop, Rock, or Classical settings. Press the appropriate preset number located on the faceplate to change the setting.

### **Radio Settings**

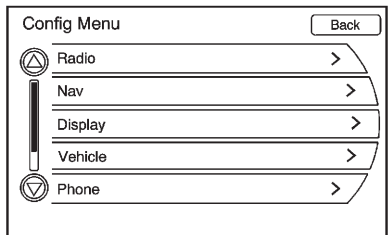

To access the Radio settings menu:

- . Press the CONFIG button.
- . Turn the MENU or MENU/SEL knob until Radio displays. Press the MENU or MENU/SEL knob to display other options within that feature.

Audio system settings or features can be customized for:

. **Automatic Volume Control**

Use the MENU or MENU/SEL knob to select OFF, Low, Medium, or High sensitivity to automatically adjust the volume to minimize the effects of unwanted background noise that can result from changing road surfaces, driving speeds or open windows. This feature works best at lower volume settings where background noise is typically louder than the sound system volume.

. **Number of Favorite Pages**

Change the number of mixed-band preset pages when using FAV. Turn the MENU or MENU/SEL knob to scroll 1 through 6. Press the MENU or MENU/SEL to select the number of preset lists.

#### . **HDD FAV Pages (number of favorite categories for HDD mode)**

Use the MENU or MENU/SEL knob to select the categories such as Playlist, Artist, Album, and Genre to be used as a favorite category during HDD mode.

### . **DivX® Registration Code**

Use the MENU or MENU/SEL knob to Display the DivX registration code used for DivX media playback.

### **Finding a Station**

Select a band such as AM, FM, or XM (if equipped).

Turn the MENU or MENU/SEL knob to find a radio station. To select a preset station, press the corresponding preset button.

See "Mixed-Band Presets" following for more information.

#### **Seeking a Station**

Press  $\blacksquare$  or  $\blacksquare$  to search for a station.

### **Local Station List Search**

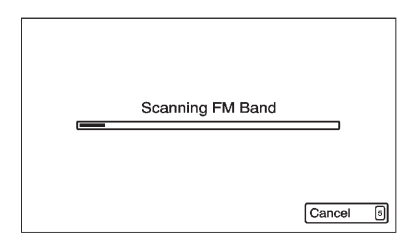

To find a list of local stations in the current AM or FM band, turn the MENU or MENU/SEL knob. The radio performs a search for available stations.

### **Mixed-Band Presets**

Up to 36 preset stations can be stored. Each page can store six preset stations. The presets within a page can be from different radio bands.

To scroll through the pages, press the FAV (favorites) button. The current page number displays above the preset buttons. The stored stations for each list displays at the bottom of the screen. The number of preset FAV lists can be changed.

To store a radio station to a mixed-band preset list:

- 1. Press the BAND button until the desired band is selected.
- 2. Turn the MENU or MENU/SEL knob to the station.
- 3. Press the FAV button to scroll the list.
- 4. Press and hold one of the preset buttons for more than two seconds. The station frequency appears on the preset button at the bottom of the display.
- 5. Repeat the steps for each preset in each page.

To recall a preset station from a FAV page:

- 1. Press the FAV button to scroll to the page.
- 2. Press the preset button. The stored preset station is recalled.

### **Automatic Store**

The strongest stations in a radio band can be searched and automatically stored through the Automatic Store feature. Press and hold the AS button until an autostore message displays. The 12 stations with the strongest signal strength in the current radio band will be stored.

### **Timeshift**

The timeshift feature automatically begins recording the audio when listening to the radio.

The recording allows playback of content that was missed.

Timeshift stores up to 20 minutes of content. After 20 minutes, it removes the oldest content and continues recording new content.

While listening to the radio, press the  $\frac{1}{\sqrt{2}}$  button to stop hearing the information through the speaker. During this paused time, timeshift keeps recording. A status bar displays the length of the recording.

To resume listening to the broadcast at the point left off, press the  $\mathbf{M}$  button again.

Timeshift stops recording and erases the buffer when the vehicle is turned off or the station or source is changed.

<span id="page-16-0"></span>Before turning the vehicle off, press the  $\frac{1}{2}$  button to keep timeshift recording for 20 minutes. If the vehicle is still off after 20 minutes, the system stops recording and all information is lost. If a low battery condition occurs, timeshift stops recording and all information is erased.

### **Radio Data System (RDS)**

The audio system has a Radio Data System (RDS). RDS features are available for use only on FM stations that broadcast RDS information. With RDS, the radio can:

- . Seek to stations broadcasting the selected type of programming.
- . Receive announcements concerning local and national emergencies.
- . Display messages from radio stations.

This system relies on receiving specific information from these stations and only works when the information is available. In rare cases, a radio station could broadcast incorrect information that causes the radio features to work improperly. If this happens, contact the radio station.

The RDS system is always on. When information is broadcast from the current FM station, the station name or call letters display on the audio screen. RDS can provide a program type (PTY) for current programming and the name of the program being broadcasted.

## **Satellite Radio**

### **XM™ Satellite Radio Service**

XM is a satellite radio service that is based in the 48 contiguous United States and 10 Canadian provinces. XM Satellite Radio has a wide variety of programming and commercial-free music, coast-to-coast, and in digital-quality

sound. During the trial or when you subscribe, you will get unlimited access to XM Radio Online for when you are not in the vehicle. A service fee is required to receive the XM service. For more information, contact XM at www.xmradio.com or call 1-800-929-2100 in the U.S. and www.xmradio.ca or call 1-877-438-9677 in Canada.

When XM is active, the channel name and number, song title, and artist displays on the screen.

#### **XM Radio Messages**

See "XM Radio Messages" in the vehicle's owner manual for a list of possible XM messages.

# <span id="page-17-0"></span>**Audio Players**

## **CD/DVD Player**

The player can be used for CD, MP3, and DVD audio, and as a DVD video player.

With the ignition on, insert a CD/ DVD into the slot, label side up. The player pulls it in and begins playing. While playing, the navigation system is available.

The vehicle must be in P (Park) for video to display.

The DVD player is only compatible with DVDs of the appropriate region code that is printed on the jacket of most DVDs.

The system is capable of playing:

- . Most audio CDs
- . CD-R
- . CD-RW
- . MP3 or unprotected WMA formats
- . DVD-Video
- . DVD-Audio
- . DVD-R/RW
- . DVD+R/RW

When playing any compatible recordable disc, the sound quality can be reduced due to disc quality, the method of recording, the quality of the music or video that has been recorded, or the way the disc has been handled.

There can be increased skipping, difficulty in recording tracks, and difficulty in finding tracks/chapters, and/or difficulty in loading and ejecting. If these problems occur, check the disc for damage or try a known good disc.

To avoid damage to the CD/DVD player:

- . Do not use scratched or damaged discs
- . Do not apply labels to discs. The labels could get caught in the player.
- . Insert only one disc at a time.
- . Keep the loading slot free of foreign materials, liquids and debris.

If a description label is needed, try labeling the top of the disc using a marking pen.

### **Loading and Ejecting Discs**

To load a disc:

- 1. Turn the ignition on.
- 2. Insert a disc into the slot. The player pulls it in the rest of the way. If the disc is damaged or improperly loaded, there is an error and the disc ejects.

The disc automatically plays once loaded.

Press  $\triangle$  to eject a disc from the CD/DVD player.

### **Playing a CD/DVD**

A disc must be loaded to select the source.

When a disc is loaded, the disc icon displays.

There are two ways to play a CD/DVD:

- . Insert the disc and playback starts automatically.
- . Press the DVD/HDD/AUX button repeatedly to select the disc source.

### **Playing an Audio CD**

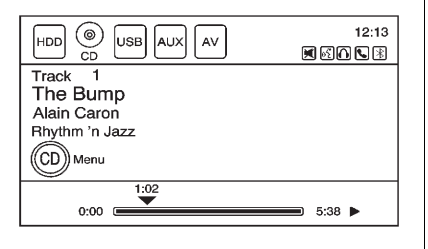

A track number displays at the beginning of each track. Song, Artist, and Album information displays when available.

Use the following controls to play the disc:

k **(Play/Pause):** Press to start, pause, or resume play.

### l **(Seek Next/FWD):**

- . Seeks to the next track.
- . Press and hold to fast forward through a track. Release to return to playing speed. Elapsed time displays.

### g **(Seek Previous/REV):**

- . Seeks to the beginning of the current or previous track.
	- ‐ If the track has been playing for less than five seconds, it seeks the previous track.
	- ‐ If longer than five seconds, the current track starts from the beginning.
- . Press and hold to fast reverse through a track. Release the button to return to playing speed. Elapsed time displays.

**MENU or MENU/SEL:** Turn this knob to display the track list. Press to select the track from the list. The system plays the selected track and returns to the CD screen.

### **CD Menu**

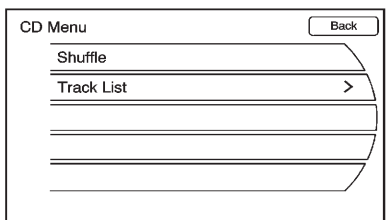

Press the MENU or MENU/SEL knob to display the CD Menu.

**Shuffle:** Select to play the tracks randomly rather than in sequence. Select again to stop shuffle. A check mark indicates shuffle is on.

**Track List:** Select to display the list of tracks on the disc. Select the track from the list. The selected track plays and the CD screen displays.

### **Playing an Audio and Video DVD**

To view the DVD video, the vehicle must be in P (Park) for an automatic transmission or the parking brake must be engaged for a manual transmission.

After the DVD is loaded, the menu options display on the DVD screen. The menu options time out and a full screen appears after about 10 seconds. Press the FAV, DVD/ HDD/AUX, or BACK button to view the menu screen again.

Use the preset buttons to operate the DVD options.

There are two pages of DVD options. Select the arrow button by pressing the appropriate preset button to access the other page. Only the highlighted functions are available for use. Some menu options are only available when the disc is not playing.

### **DVD Options**

#### **Full Screen:**

- 1. The menu options time out and a full screen appears after about 10 seconds.
- 2. Press the FAV, DVD/HDD/AUX, or BACK button to re-display the source screen options over the video image.

### **Navigating DVD Menus:**

. The eight-way selector arrows or the MENU or MENU/SEL knob allow navigation of the DVD menu options. The DVD menu options are only available if it has a menu.

**M/II (Play/Pause):** Press to start, pause, or resume play.

### l **(Seek Next/FWD):**

- 1. Press to seek to the next chapter.
- 2. Press more than once to continue moving forward through the disc.
- 3. Press and hold to fast forward through a disc. When fast forward is active, press again to change the speed. Elapsed time displays. Press the  $\frac{1}{\sqrt{1}}$  button to resume playing.

### g **(Seek Previous/REV):**

- 1. Press to seek to the beginning of the current or previous chapter. If the chapter has played for less than five seconds, it goes to the previous chapter. If the chapter has played longer than five seconds, the current chapter is restarted. More than one press continues moving back through the disc.
- 2. Press and hold to fast reverse through a disc. When fast reverse is active, press again to change the speed. Elapsed time displays. Press the  $\frac{1}{\sqrt{2}}$  button to resume playing.

**MENU or MENU/SEL:** Turn this knob to the right or left to go to the next or previous chapter.

#### **Stop:**

- 1. Select to stop the DVD.
- 2. Press the  $\frac{1}{2}$  button to resume playing the DVD from where it stopped.
- 3. Press twice to start the DVD from the beginning.

#### **Shuffle:**

- 1. Use the MENU or MENU/SEL knob to play the tracks randomly rather than in sequence (DVD or MP3s only).
- 2. Select again to play sequentially. This button is available for DVD audio discs.

**Top Menu:** Use the MENU or MENU/SEL knob to display the first menu of the DVD. Availability of this feature is dependent on the DVD.

**Menu:** Use the MENU or MENU/ SEL knob to display the menu for the part of the DVD that is currently playing. Availability of this feature is dependent on the DVD and is not available for audio DVDs.

**Keypad:** Scroll through the numbers by pressing on the arrows of the eight-way selector knob to navigate.

**Search:** Use the MENU or MENU/ SEL knob to perform a title search.

#### **Angle:**

- 1. Use the MENU or MENU/SEL knob to adjust the viewing angle of the DVD, depending on the DVD, while the DVD is playing.
- 2. Continue turning the MENU or MENU/SEL knob to cycle through the viewing angles.

### **Audio:**

- 1. Use the MENU or MENU/SEL knob to select to change the audio stream and the audio language heard, while the DVD is playing.
- 2. Continue turning the MENU or MENU/SEL to cycle through the available audio streams or languages, depending on the DVD.

#### **Subtitle:**

- 1. Use the MENU or MENU/SEL knob to select while a DVD is playing to view with subtitles on or off or to change the language of the subtitles.
- 2. Continue turning the MENU or MENU/SEL knob to cycle through the available subtitle languages and to turn subtitles off, on the DVD playing.

**Pan Scan:** Pan Scan adjusts the picture to fit the screen. Use the MENU or MENU/SEL knob to select to turn Pan Scan on or off.

### **Error Messages**

If Disc Read Error displays and/or the disc comes out, it could be for one of the following reasons:

- . The disc has an invalid or unknown format.
- . The disc is not from a correct region.
- The disc is very hot. Try the disc again when the temperature returns to normal.
- . The road is very rough. Try the disc again when the road is smoother.
- . The disc is dirty, scratched, wet, or upside down.
- . The air is very humid. Try the disc again later.
- . There was a problem while burning the disc.
- . The label is caught in the CD/ DVD player.

<span id="page-22-0"></span>If the CD or DVD is not playing correctly, for any other reason, try a known good CD or DVD.

If any error continues, contact your dealer.

## **MP3**

### **Playing an MP3 CD and DVD**

#### **MP3 Format**

There are guidelines that must be met, when creating an MP3 disc or the CD might not play.

The quidelines are:

- . Sampling rate: 8 kHz, 16 kHz, 22.05 kHz, 24 kHz, 32 kHz, 44.1 kHz, and 48 kHz.
- . Bit rates supported: 8, 16, 24, 32, 40, 48, 56, 64, 80, 96, 112, 128, 144, 160, 192, 224, 256, and 320 kbps.
- . Maximum number of folders is 255 with a maximum hierarchy of eight folders.
- . Maximum of 1024 files on a disc.
- . Recorded on a CD-R or CD-RW with a maximum capacity of 700 MB.
- . DVD-Dual Layer discs should not be used.
- . The Artist/Album/Song Titles/ Genre information requires a CD to be fully scanned before the music navigator works with these menus. Disc scanning does not occur when the disc is being played.

When an MP3 is loaded in the player, MP3 displays.

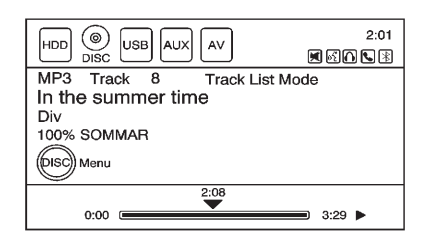

If a disc is already loaded, but you are currently on a map screen or listening to a different audio source, press DVD/HDD/AUX to switch to the disc source. A track number appears on the display when each track starts to play.

To play a disc:

**Kll** (Play/Pause): Use to start, pause, or resume play of a loaded disc.

**Notationally** (Seek Next/FWD): Press to seek to the next track. Press again to continue moving forward through the disc.

Press and hold to advance quickly through playback. Release the button to return to playing speed. Elapsed time displays.

**K** (Seek Previous/REV): Press to seek to the beginning of the current or previous track. If the track has played for less than five seconds, it goes to the previous track. If longer than five seconds, the current track restarts. Press again to continue moving back through the disc.

Press and hold this button to reverse quickly through playback. Release the button to return to playing speed. Elapsed time displays.

### **MENU or MENU/SEL:** Turn to

display the track list for the current mode/folder. Press to select the track from the list. The system plays the selected track and returns to the CD screen.

#### **Disc Music Menu**

Press the MENU or MENU/SEL knob to access the Disc music menu.

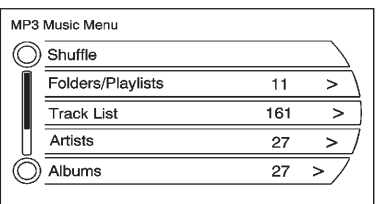

Turn the MENU or MENU/SEL knob to scroll, then press it to select any of the following category buttons on the MP3 music menu to display the corresponding category screen:

### . **Folders/Playlists**

Select to view the folders stored on the disc. Select a folder to view the list of all the songs in that folder. There might be a delay before the list displays. Select the song from the list and it begins to play.

#### . **Track List (All Songs)**

Select to view a list of all songs on the disc. There might be a delay before the list displays. Select a song from the list and it begins to play. Songs are displayed based on the CD burning application folder and file structure used.

#### . **Artists**

Select to view the list of artists that have been stored on the disc. Select an artist name to view a list of all songs by the artist. There might be a delay before the list displays. Select the desired song from the list and it begins to play.

#### . **Albums**

Select to view the albums on the disc. Select the album to view a list of all songs on the album. There might be a delay before the list displays. Select a song from the list and it begins to play.

#### . **Genres**

Select to view the genres on the disc. Select a genre to view a list of all songs of that genre. There might be a delay before the list displays. Select a song from the list and it begins to play.

### . **Song Titles**

Select to display a list of all songs on the disc. There might be a delay before the list displays. Select a song from the list and it begins to play. Songs are displayed in alphabetical order based on the Song Title ID3 tag, if available.

#### **Root Directory**

The root directory is treated as a folder. All files contained directly under the root directory are accessed prior to any root directory folders.

### **Empty Directory or Folder**

If a root directory or folder is empty or contains only folders, the player advances to the next folder in the file structure that contains a compressed audio file. The empty folder(s) are not displayed or numbered.

### **No Folder**

When the CD only contains compressed audio files without any folders or playlists, all files are located under the root folder.

#### **File System and Naming**

The displayed song title is taken from the file's ID3 tag. If a song title is not present in the ID3 tag, the radio displays the file name as the track name.

#### **Preprogrammed Playlists**

The radio recognizes preprogrammed playlists, however, there is no editing capability. These playlists are treated as special folders containing compressed audio song files.

## <span id="page-25-0"></span>**Hard Drive Device (HDD)**

With a Hard Drive Device (HDD), songs can be recorded.

The types of formats supported by the HDD are:

- $MP3$
- . MP3-Pro (with spectral brand replication)
- . WMA
- . Audible.com
- . M4A

Songs can be recorded from a CD player or a mass media storage device connected by a USB connector. The hard drive has 10 GB memory capacity for storage of media files.

For optimal recording performance make sure the disc is clean with no damage, otherwise the system might partially record the track or cause the audio to mute for a short amount of time.

To select the hard drive audio source:

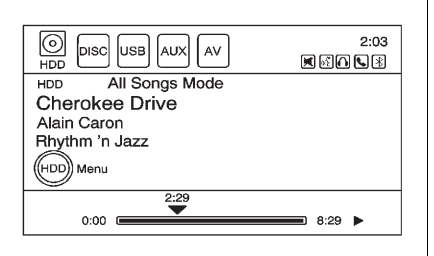

Press the DVD/HDD/AUX button repeatedly to cycle through the available audio sources until the HDD displays, or turn the MENU or MENU/SEL knob, then press to select the HDD source button.

### **Recording from a CD to the Hard Drive**

The speed of the recording increases if you are listening to another source while recording.

To record all tracks from the disc:

- 1. Load a CD or press the REC button.
- 2. Press the DVD/HDD/AUX button until the Disc screen displays.
- 3. A confirmation displays.

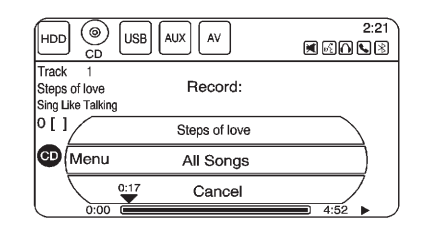

4. Select All Songs to record all tracks. A progress bar displays. To record selected tracks from the disc:

- 1. Load a CD or press the DVD/ HDD/AUX button until the disc screen displays.
- 2. Press Seek up and Seek down or CD/Disc Music Menu to select a song for recording.
- 3. Press the REC button.
- 4. A confirmation displays.
- 5. Select the song name to record. A progress bar displays.

### **Recording from a USB Device to the Hard Drive**

To copy all tracks from the USB device:

- 1. Connect a USB device or press the DVD/HDD/AUX button until the disc screen displays the USB screen.
- 2. Press the REC button.
- 3. A confirmation displays.
- 4. Select All Songs to copy all tracks. A progress bar displays.

To record selected tracks:

- 1. Connect a USB device.
- 2. Press the DVD/HDD/AUX button until the disc screen displays the USB screen.
- 3. Use the Seek up and Seek down or USB Music Menu to select a song for recording.
- 4. Press the REC button.
- 5. A confirmation displays.
- 6. Select the song name to record. A progress bar displays.

### **Duplicate Content**

When the record function is started. there is a check to verify that it does not already exist on the hard drive. If the entire content of the CD exists on the hard drive, it will not record the content.

If it is determined that some or none of the content exists, then only that content will be copied to the hard drive.

If the same file is recorded from a USB and CD, it is possible to have duplicate tracks.

## **CD Eject**

If the CD ejects before the recording process completes, only tracks that have been completely recorded are stored to the hard drive; incomplete tracks are discarded.

### **Power Mode**

If the system is turned off during a CD or USB recording process, recording stops. When the radio is turned back on, the recording process does not resume automatically.

#### **Playing Hard Disc Drive Content**

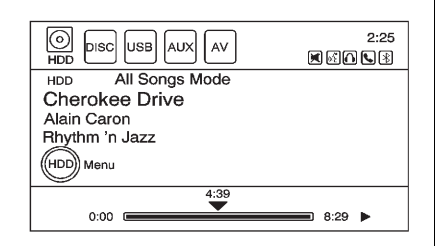

To operate hard drive functions while the HDD source is active, use the following buttons:

**Moleon Play/Pause):** Press to start, pause, or resume play of the current media source.

### l **(Seek Next/FWD):**

- 1. Press to seek to the next track.
- 2. Press and hold to advance quickly through playback.
- 3. Release the button to return to playing speed. Elapsed time displays.

### g **(Seek Previous/REV):**

- 1. Press to seek to the beginning of the current or previous track. If the track has been playing for less than five seconds, the previous track plays. If longer than five seconds, the current track restarts.
- 2. Press and hold this button to reverse quickly through playback. Release the button to return to playing speed. Elapsed time appears on the display.

### **MENU or MENU/SEL:**

- 1. Turn this knob to display the track list. For example, if in artist mode it only displays the track by the selected artist.
- 2. Press to select the desired track from the list. The system plays the selected track and returns to the HDD screen.

#### **DEL (Delete):**

- 1. Select to delete a song from the hard drive.
- 2. Select the song from the HDD Music Menu screen to delete.

To delete an entire list of Artists, Albums, or Genres, select the category from the HDD Music Menu screen.

### **HDD Music Menu**

From the HDD screen, select the menu by pressing the MENU or MENU/SEL knob

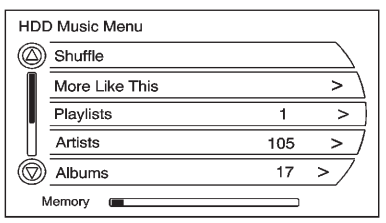

Select any of the following buttons on the HDD music menu:

**Shuffle:** Use the MENU or MENU/ SEL knob to play the tracks randomly rather than in sequence.

**More Like This:** Use the MENU or MENU/SEL knob to use Gracenote® music recognition technology and related data to generate a list of songs similar to the current song. Select a song from the list.

This feature is only available with songs recorded to the HDD from Audio CDs, not MP3s and other compressed audio.

When recording CDs to the HDD there might be delays to build the list until all the files are compressed.

**Playlists:** Use the MENU or MENU/SEL knob to view the playlists on the hard drive. Select a playlist to view a list of all songs in the playlist. Select a song from the list. Once selected, Playlist Mode displays.

**Artists:** Use the MENU or MENU/ SEL knob to view the artists on the hard drive. Select an artist to view a list of all songs by that artist. Select a song from the list. Once selected, Artist Mode displays.

**Albums:** Use the MENU or MENU/ SEL knob to view the albums on the hard drive. Select an album to view a list of all songs on the album. Select a song from the list. Once selected, Album Mode displays.

**All Songs:** Use the MENU or MENU/SEL knob to view a list of all songs on the hard drive. Select a song from the list. Once selected, All Songs Mode displays.

**Genres:** Use the MENU or MENU/ SEL knob to view the genres on the hard drive. Select a genre to view a list of all songs of that genre. Select a song from the list. Once selected, Genre Mode displays.

**Recently Saved:** Use the MENU or MENU/SEL knob to view a list of the 50 most recently saved songs to the HDD. Once selected, Recently Saved Mode displays.

#### **Saving HDD Favorites**

During HDD playback, to save the current song playing to a category preset:

- . Press the FAV button until the FAV playlist category displays.
- . Press and hold a preset button on the faceplate until the Saved to Favorites message displays.

To save an entire Artist, Album, or Genre to a FAV category preset:

- . Press the FAV button until the correct FAV category appears.
- Press and hold a preset button on the faceplate.

### **Playing HDD Favorites**

Favorites can be played two different ways.

1. Press the FAV button until the appropriate FAV HDD category displays.

Press a preset button on the faceplate while in the HDD screen.

2. Select FAV from the HDD music menu. Favorite Artist, Album, and Genre are in the corresponding list.

### **USB Host Support**

The USB connector uses the  $USB 2.0$ 

### **USB Supported Devices**

- . USB flash sticks or pen drives.
- . Portable USB Hard Drives. Special care needs to be taken related to the power source of these devices (USB bus powered vs. external power).
- . Portable media adapters that support SD Flash, Compact Flash, or SD Micro.

Depending on the USB mass storage device, some devices might not be recognized.

Music can be played directly from the USB device and controlled through MP3 control functions and menu.

### **Playing from USB**

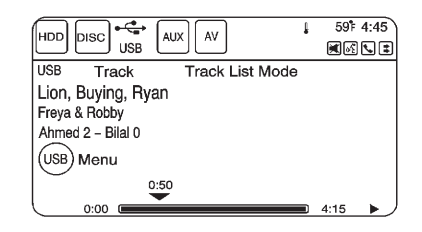

A USB mass storage device can be connected to the USB port to copy compressed audio files onto the hard drive. Content can also be played directly from the USB device.

The USB port is located in the center console.

The USB icon displays when the USB device is connected.

To play a USB device:

- . Connect the USB and it begins to play.
- . Press the DVD/HDD/AUX button. Turn the MENU or MENU/SEL knob to scroll, then press it to select the USB menu.

While the USB source is active, use the following to operate USB function:

**F**/II (Play/Pause): Press to start, pause, or resume play of the current media source.

### l **(Seek Next/FWD):**

- 1. Press to seek to the next track.
- 2. Press and hold to advance quickly through playback.
- 3. Release the button to return to playing speed. Elapsed time displays.

### g **(Seek Previous/REV):**

- 1. Press to seek to the beginning of the current or previous track. If the track has been playing for less than five seconds, the previous track plays. If playing longer than five seconds, the current track restarts.
- 2. Press and hold to reverse quickly through playback. Release the button to return to playing speed. Elapsed time displays.

### **MENU or MENU/SEL:**

- 1. Turn this knob to display the track list. For example, if in artist mode it only displays the track by the selected artist.
- 2. Select the desired track from the list. The system plays the selected track and returns to the USB screen.

### **USB Music Menu**

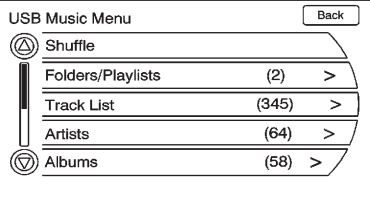

Press the MENU or MENU/SEL knob while on the USB audio screen to display the USB Music Menu.

Select any of the following buttons on the USB music menu:

**Shuffle:** Use the MENU or MENU/ SEL knob to play the tracks randomly rather than in sequence. Select again to stop this function.

**Folders/Playlists:** Use the MENU or MENU/SEL knob to view the playlists stored on the USB. Select a folder/playlist to view a list of all songs in the folder/playlist. Select a song from the list. Once selected, Folder/Playlist Mode displays.

**Artists:** Use the MENU or MENU/ SEL knob to view the artists stored on the USB. Select an artist to view a list of all songs by the artist. Select a song from the list. Once selected, Artist Mode displays.

**Albums:** Use the MENU or MENU/ SEL knob to view the albums stored on the USB. Select an album to view a list of all songs on the album. Select a song from the list. Once selected, Album Mode displays.

**All Songs:** Use the MENU or MENU/SEL knob to view a list of all songs stored on the USB. Select a song from the list. Once selected, All Songs Mode displays.

**Genres:** Use the MENU or MENU/ SEL knob to view the genres stored on the USB. Select a genre to view a list of all songs of that genre. Select a song from the list. Once selected, Genre Mode displays.

**Eject USB:** Use the MENU or MENU/SEL knob to remove the USB. If the USB is disconnected without selecting Eject USB, the files could become corrupted.

### **Playing from an iPod®**

iPod is a trademark of Apple Inc., registered in the U.S. and other countries.

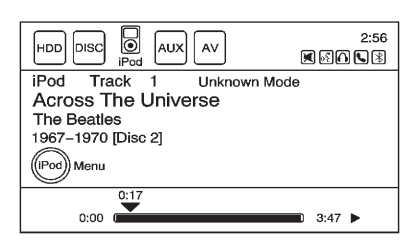

This feature supports the following iPod models:

- . iPod (fifth generation or later)
- . iPod Nano (first, second, third, forth, and fifth generation)
- . iPod Classic
- . iPod Touch (first and second generation)

For proper operation, make sure the iPod has the latest firmware from Apple®. iPod firmware can be updated using the latest iTunes® application.

For more information, visit www.apple.com/itunes.

Recording from the iPod to the HDD is not supported. Media must be recorded using a USB mass storage device.

To connect and control an iPod, connect one end of the standard iPod USB cable to the iPod's dock connector. Connect the other end to the USB port in the center console.

iPod music information displays on the radio's display and begins playing through the vehicle's audio system.

The iPod battery recharges automatically while the ignition is on or in the ACC/ACCESSORY position. When the ignition is turned off while an iPod is connected using the iPod USB cable, the iPod battery stops charging and the iPod automatically turns off.

If the iPod is a model that is not supported, it can still be listened to in the vehicle by connecting it to the auxiliary input jack using a standard 3.5 mm (1/8 in) stereo cable. See *[Auxiliary Devices on page 39](#page-38-0)* for more information.

#### **iPod Music Menu**

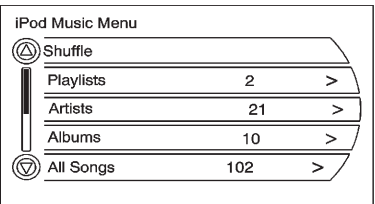

Turn the MENU or MENU/SEL knob to scroll, then press it to select any of the following buttons on the iPod Music Menu to display the corresponding screen:

**Shuffle:** Use the MENU or MENU/ SEL knob to play the tracks randomly rather than in sequence. Select the button again to stop this function.

**Playlists:** Use the MENU or MENU/SEL knob to view the playlists that have been stored on the iPod. Select a playlist name to view a list of all songs in the playlist. Select the desired song from the list. Once a song has been selected, Playlist Mode appears on the iPod main screen to show that music is playing from a playlist.

**Artists:** Use the MENU or MENU/ SEL knob to view the artists that have been stored on the iPod. Select an artist name to view a list of all songs by the artist. Select the desired song from the list. Once a song has been selected, Artist Mode appears on the iPod main screen to show that music is being played from a specific artist.

**Albums:** Use the MENU or MENU/ SEL knob to view the albums that have been stored on the iPod. Select an album name to view a list of all songs on the album. Select the desired song from the list. Once a song has been selected, Album Mode appears on the iPod main screen to show that music is being played from a specific album.

**All Songs:** Use the MENU or MENU/SEL knob to view a list of all songs stored on the iPod. Then, select the desired song from the list. Once a song has been selected, All Songs Mode appears on the iPod

main screen to show that music is being played from the All Songs category.

**Genres:** Use the MENU or MENU/ SEL knob to view the genres that have been stored on the iPod. Select a genre name to view a list of all songs of that genre. Select the desired song from the list. Once a song has been selected "Genre Mode" appears on the iPod main screen to show that music is being played from a specific genre.

**Composers:** Use the MENU or MENU/SEL knob to view the composers that have been stored on the iPod. Select a composer name to view a list of all songs by that composer. Select the desired song from the list. Once a song has been selected, Composer Mode appears on the iPod main screen to show that music is being played from a specific composer.

**Audio Book:** Use the MENU or MENU/SEL knob to view the audio books that have been stored on the iPod. Select an audio book name to view a list of all songs of that genre. Select the desired song from the list. Once a song has been selected, Audio Book Mode appears on the iPod main screen.

Podcasts appear with the general music. They do not have their own category. Like the other music files, they are searchable by title, artist, and album.

**Eject iPod:** Use the MENU or MENU/SEL knob to remove the iPod. If the iPod is disconnected without selecting this button, the files on the iPod could be corrupted.

#### **Audio Book**

The system can play back audio book content downloaded from www.audible.com by either burning it to a CD or recording it to a USB storage device.

Audible.com is a provider of spoken word audio entertainment, information, and educational programming. The use of the www.audible.com playback feature requires that the audible.com account be activated with the radio. For more information on creating an account or how to activate the radio with your existing account, visit www.audible.com/caraudio. The activation process requires the Vehicle Identification Number (VIN) of the vehicle.

Once activated, files can be transferred by burning them to a CD or by using a USB storage device.

After inserting the USB or CD storage media, the following screen displays:

> Audiobook(s) must be recorded to the HDD to playback.

#### All recording

Select Book Eiect USB

Press the MENU or MENU/SEL knob to select Record All to record all available audio books. A specific audio book to record can be selected by selecting Select Book.

After the files have been recorded, eject the CD/USB external media.

#### **Playing Audio Book Content**

After activating and transferring audible.com files to the system, play the files by:

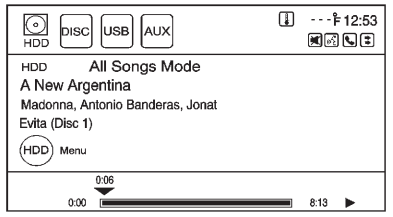

1. Press the DVD/HDD/AUX button until the HDD source is selected.

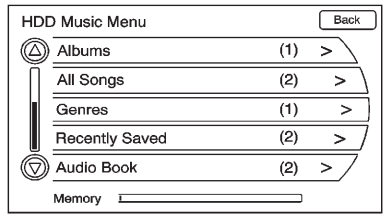

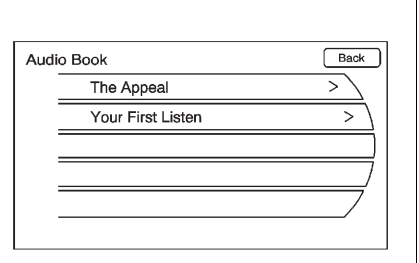

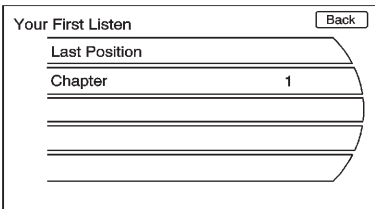

2. Press the MENU or MENU/SEL knob to enter the HDD Menu, the HDD music menu displays. Turn the MENU or MENU/SEL knob to scroll down to the Audio Book option. Press the MENU or MENU/SEL knob to select it.

3. The Audio Book screen displays a list of the available audio books for playback. Turn the MENU or MENU/SEL knob to scroll through the list. Press the MENU or MENU/SEL knob to select a book.

4. Then, select a chapter to start playback.
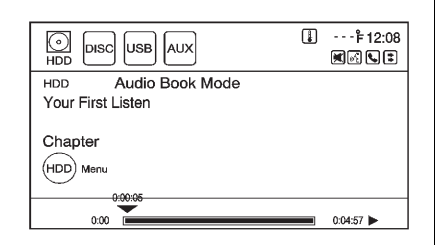

5. The audio book begins playback.

#### **Selecting Another Audio Book**

To play a different audio book from the one selected, Press the BACK button to return to the Audio Book menu options.

To change the audio book currently playing:

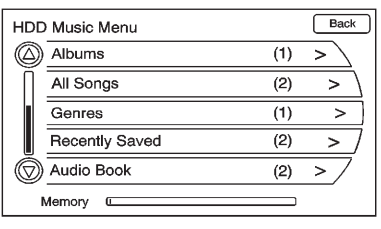

1. Press the MENU or MENU/SEL knob to enter the HDD Music Menu. Turn the MENU or MENU/ SEL knob to scroll down to the Audio Book option.

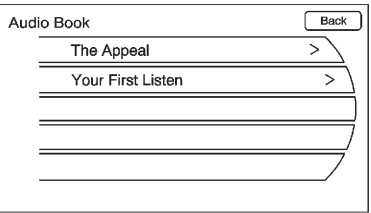

2. The Audio Book screen displays a list of the available audio books for playback. Turn the MENU or MENU/SEL knob to scroll through the list. Press the MENU or MENU/SEL knob to select a book.

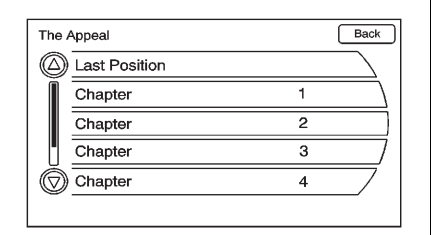

3. Select a chapter to start playback.

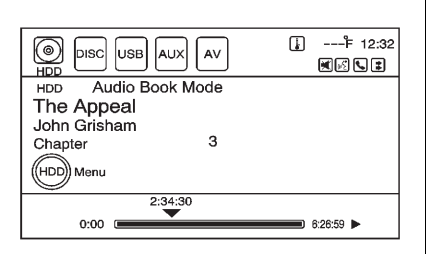

4. The audio book begins playback.

#### **Changing Chapters within an Audio Book**

To change chapters within an audio book:

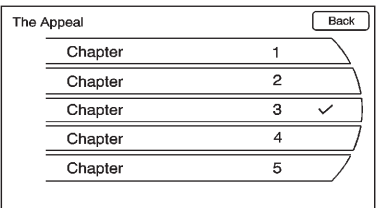

While the audio book is playing, turn the MENU or MENU/SEL knob. The chapter list of the current book displays. Press the MENU or MENU/SEL knob to select a chapter from the list. To return to the current chapter being played, select the chapter with the checkmark located at the right.

# **Auxiliary Devices**

This vehicle has an auxiliary input jack located in the center console. Possible auxiliary audio sources include:

- . Laptop computer
- . MP3 player
- . Tape player

This jack is not an audio output. Do not plug headphones into the auxiliary input jack. Drivers are encouraged to set up any auxiliary device while the vehicle is in P (Park).

Connect a 3.5 mm (1/8 inch) cable from the auxiliary device to the auxiliary input jack. When a device is connected, the system automatically begins playing audio from the device over the vehicle speakers.

If an auxiliary device has already been connected, but a different source is currently active, Press DVD/HDD/AUX repeatedly to cycle through all of the available audio source screens, until the AUX source screen is selected.

# **Navigation**

## **Using the Navigation System**

The navigation system in the vehicle is not a touch screen system. It is controlled by using the MENU or MENU/SEL knob, eight-way selector buttons, preset buttons, and other buttons on the faceplate.

The eight-way selector buttons can be pressed from side to side, up, or down to move through the menus. The MENU or MENU/SEL knob can be turned and then pressed to complete any of the highlighted screen functions. See *[Overview on page 4](#page-3-0)*.

The preset buttons can be pressed to select the appropriate screen button function as shown on the display.

Various functions are disabled when the vehicle is moving.

## **Navigation Buttons**

Buttons on the navigation system:

O **(Power/Volume):** Press to turn the system on and off. Use to adjust the volume for the audio, OnStar®, voice guidance, and voice recognition voice prompts.

**Preset Buttons (1-6):** The preset buttons numbered one through six can be used to select the screen buttons on the display.

**DEST (Destination):** Press to plan a route through the Select Destination menu. If route guidance is active, press to access the Route Menu. See *[Destination on page 50](#page-49-0)* for more information.

**NAV (Navigation):** Press to view the vehicle's current position on the map screen. Continue pressing to cycle through the full map and split screen. Full Map displays the screen in full view, split screen displays both map and audio information.

**MENU or MENU/SEL:** Turn to highlight a feature. Press to activate the highlighted feature.

**CONFIG (Configure):** Press to adiust features for radio, navigation. display, phone, vehicle, and time. See *[Configure Menu on page 65](#page-64-0)* for more information.

**REC (Record):** Press to record a CD, MP3, and USB to the hard drive. See *[Hard Drive Device \(HDD\)](#page-25-0) [on page 26](#page-25-0)* for more information.

**RPT (Navigation Repeat):** Press to repeat the last voice guidance prompt.

**INFO (Information):** Press for weather information (if equipped) and climate control displays (if equipped).

**AS (Automatic Store):**

AS searches and stores six FM and six AM stations with the strongest signal. AS does not function with XM radio stations.

 $★$  **BACK:** Press to return to the previous screen in a menu. The BACK button does not work in primary display screens, such as phone, sound settings, configure settings, info screens, map screen, or audio screen.

**FAV (Favorites):** Press the FAV (favorites) button to display the current page number above the preset buttons. The stored stations for each list displays on the touch-sensitive preset buttons at the bottom of the screen. The number of preset FAV lists can be changed.

**Eight-Way Selector Knob:** Press the arrows to navigate through the menus.

5 **/** > **(Phone/Mute):** See *[Bluetooth on page 87](#page-86-0)*.

Press to mute the system. Press again to hear playback.

**M/II (Play/Pause):** Press to start, pause, or resume play.

**DVD/HDD/AUX (Source):** Change to Disc, HDD, USB, or AUX by pressing the DVD/HDD/AUX until the desired source is selected.

The audio sources can also be changed by using the steering wheel controls. See "Steering Wheel Audio Controls" in the index of the vehicle's owner manual for more information.

**BAND:** Press to select the AM, FM, or XM (if equipped) band.

## **Alpha-Numeric Keyboard**

Letters of the alphabet, symbols, punctuation, and numbers, when available, display on the navigation screen as alpha or numeric keyboard. The alpha keyboard displays when data needs to be entered.

Turn the MENU or MENU/SEL knob to scroll through the on-screen keyboard. Select each letter by pressing the MENU or MENU/ SEL knob.

**À -Ý (Accent Alphabet):** To select letters with accent symbols.

**A-Z (Alphabet):** To select letters from the alphabet.

**Symbols:** To select symbols.

**Let I** (Space): To enter a space between characters or the words of a name.

q **(Backspace):** The backspace screen button is used to delete an incorrect character that has been selected.

To make name selection easier, the system highlights only characters that are available after the previously entered one.

If a name does not display after entry, try entering it differently. The map database may not contain all information.

### **Navigation Settings**

The navigation menu screen accesses the navigation system settings.

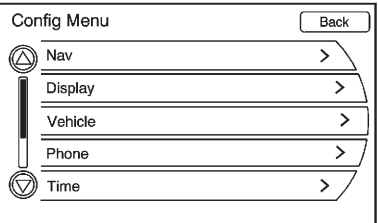

To access:

- 1. Press the CONFIG button to display the Config Menu.
- 2. Scroll through the available setup features by turning the MENU or MENU/SEL knob until Nav displays. Press the MENU or MENU/SEL knob to select Nav and display other options within that feature

3. Turn the MENU or MENU/SEL knob to scroll through the options, then press the MENU or MENU/SEL to select the desired navigation setting.

#### **Voice Prompt**

This menu allows changes to the voice features.

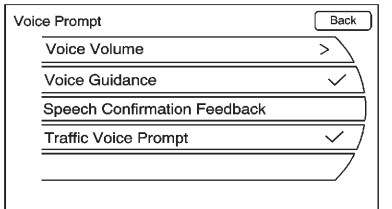

#### **Voice Volume:**

1. Turn the MENU or MENU/SEL knob to adjust the voice volume for guidance and voice recognition prompts.

2. Turn the MENU or MENU/SEL knob to highlight the Guidance Volume option. Press the MENU or MENU/SEL knob to preview the selected sound level.

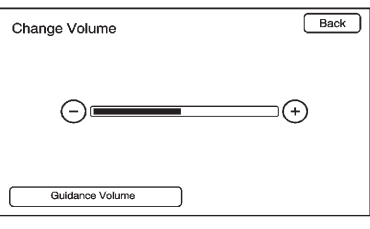

**Voice Guidance:** Enable or disable voice guidance. A checkmark indicates on.

**Speech Confirmation:** Turn the speech confirmation on or off. A checkmark indicates on.

#### **Route Preference**

Use the MENU or MENU/SEL knob to select the Route Preference screen button to change route options when a route is calculated.

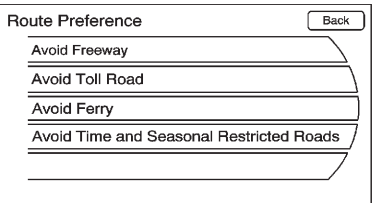

**Avoid Freeway:** Major roads are avoided.

**Avoid Toll Road:** Toll roads are avoided.

**Avoid Ferry:** Ferries are avoided.

**Avoid Time and Seasonal Restricted Road:** Time restricted and seasonal roads are avoided.

#### **Back Track**

Use the MENU or MENU/SEL knob to select the Back Track screen button to turn on, off, or delete the recording and displaying of the traveled path.

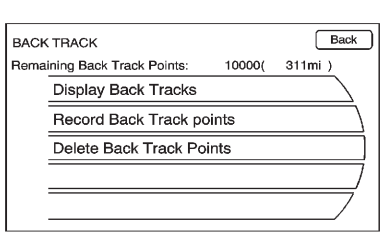

**Display Back Tracks:** When active, the traveled path displays.

**Record Back Track Points:** When active, the traveled path is recorded.

**Delete Back Track Points:** Deletes the recorded path.

## **Map Database Information**

Displays map database version information.

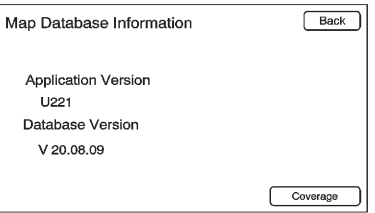

Select the Coverage preset button, located on the faceplate, to view the major metropolitan coverage area.

**Low Fuel Warning:** When selected, a popup screen displays gas station icons on the map or lists the five nearest gas stations.

**Back Track Mode:** When selected, the back track feature is on. See "Back Track" earlier in this section.

**Show 3-D Landmark:** When selected, 3-D landmarks display on the map screen.

# **Maps**

This section includes basic information needed to know about the map database.

## **Map Coverage**

The navigation maps are stored on the hard drive.

## **Installing the DVD Map Disc**

The factory installs the map database information on the HDD.

An updated map disc can be used to update the map database information. See *[Ordering Map](#page-76-0) [DVDs on page 77](#page-76-0)* in this section.

Before updating the map database on the HDD, read the following steps:

- 1. Turn the ignition on.
- 2. Press  $\bigcirc$  to turn the system on.
- 3. Insert the map update disc into the slot, label side up.
- 4. Select Update by pressing the MENU or MENU/SEL knob when the Update Confirmation screen displays.
- 5. Enter the Authentication Code, then select the Enter button.
- 6. If the correct code is entered, the system starts updating and the status bar displays. Follow the directions on the screen.
- 7. Press the  $\triangle$  button after the map database update is completed.

If the application update file is included in the disc, the application update is also done.

## **Handling the DVD Map Disc**

- . Handle the disc very carefully to avoid contamination or flaws. Signals might not read out properly.
- . Use a soft cloth if the disc gets soiled and gently wipe it out from the center of the disc to the outside. Do not use cleaners or solvents.
- . Do not use the disc to rest on while writing or drawing using any writing utensil.
- . Do not attach a seal to any of the sides or the disc.
- . Do not keep the disc in direct sunlight, high temperatures, or humidity.
- . Place the disc back into the original case after use.

## **Map Adjustments**

The scale of view on the map can be adjusted.

## **Map Scales**

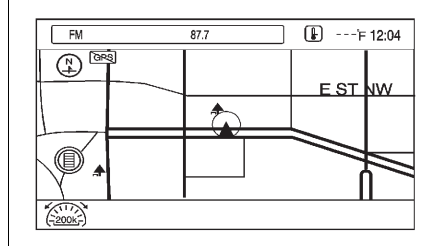

Turn the MENU or MENU/SEL knob clockwise or counterclockwise to zoom out or in.

The scale ranges from 100 m (150 ft) to 400 km (250 mi). To change from English to metric, see "DIC Operation and Displays" in the index of the vehicle's owner manual.

### <span id="page-44-0"></span>**Scroll Features**

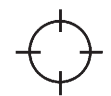

- . To scroll within the map, press the eight-way selector arrows to scroll in the desired direction:
	- ‐ Up
	- ‐ Upper Right
	- ‐ Right
	- ‐ Down Right
	- ‐ Down
	- ‐ Down Left
	- ‐ Left
	- ‐ Upper Left
- . While scrolling the map, this symbol can display the distance to the crosshair area.

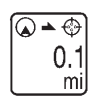

For example, this shows that the map has been scrolled, 160 m (0.1 mi) away from current vehicle position.

# **Navigation Symbols**

Following are the most common symbols that appear on a map screen.

The vehicle symbol indicates the current position and heading direction of the vehicle on the map.

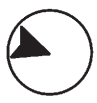

The destination symbol marks the final destination after a route has been planned.

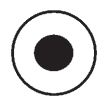

The waypoint symbol marks a set waypoint and is numbered depending on how many have been set.

A waypoint is a stopover destination point added to the planned route.

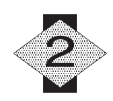

The estimated time and distance to the destination are displayed.

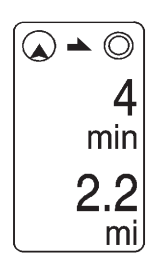

If waypoints have been added to the current route, each waypoint destination displays estimated time and distance.

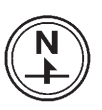

This symbol indicates that the map view is North up: North up displays North at the top of the map screen regardless of the direction the vehicle is traveling. The compass view can be changed by selecting the Map menu, through pressing the MENU or MENU/SEL knob. Select the compass icon by pressing the MENU or MENU/SEL knob to scroll through the different views.

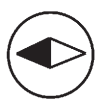

This symbol indicates that the map view is Heading up.

Heading up view displays the direction the vehicle is traveling at the top of the map screen. The shaded triangle indicates North. Select this screen symbol to change the view to North up or 3-D.

The 3-D symbol is the same as the Heading up symbol, but the map is in 3-D.

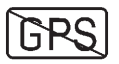

The No GPS symbol appears when there is no Global Positioning System (GPS) satellite signal.

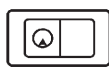

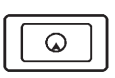

These symbols indicate that the information shown on the right side of the map can be hidden to show a full screen map view.

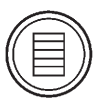

This symbol indicates that a menu is available and displays on the left side of the screen. Access this menu by pressing the MENU or MENU/SEL knob

## **Driving on a Route**

While driving on a route, the next maneuver the map screen displays is either as an urgent maneuver or a non-urgent maneuver.

#### **Urgent Maneuver**

An urgent maneuver is displayed when the next maneuver is less than or equal to 0.8 km (0.5 mi) away on a residential road or is less than or equal to 1.5 km (2 mi) away on highway.

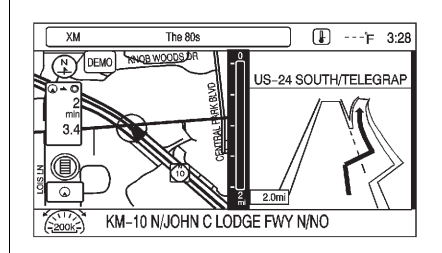

### **Driving on the Highway**

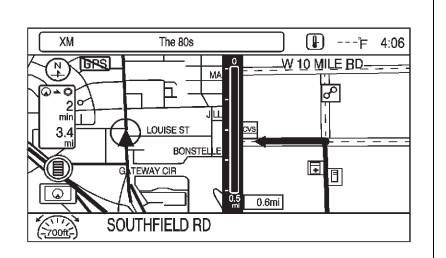

### **Driving on the Residential Road**

#### **Non-Urgent Maneuver**

A non-urgent maneuver is when your distance to the next maneuver is greater than 0.8 km (0.5 mi) when driving on a residential road or is greater than 1.5 km (2 mi) when driving on a highway.

### **Options Available on the Map Screen**

While on route, several options are available while viewing the map screen. To access this menu:

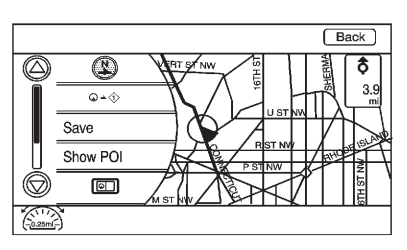

. While on the Map screen, press the MENU or MENU/SEL knob.

See *[Navigation Symbols on](#page-44-0) [page 45](#page-44-0)* to learn how to change the map view to North up, Heading up, or 3-D view.

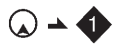

Use the MENU or MENU/SEL knob to select this symbol. The distance and time remaining from the current vehicle position to the first waypoint display.

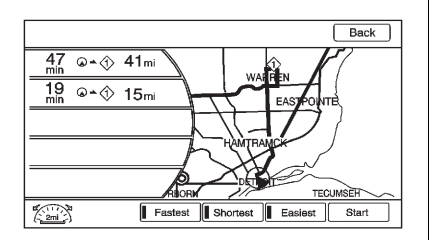

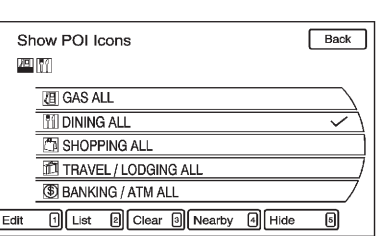

Select this button from the map menu list on the Nav screen to change the full map screen to the half map screen and half exit information.

**Whole Route:** Selects options for the entire route.

**Cancel Guidance:** Cancels guidance of the current route.

**Re-Route:** Allows the route preferences to be changed.

This menu displays if the symbol and waypoints are entered. Select the main map view to display the distance and time remaining from the current vehicle position to any of the set waypoints or final destination.

**Save:** Saves a specific location to the Address Book.

#### **Nearby POI**

Select to view POI information nearby and on route.

- 1. When the screen displays the full map, press the MENU or MENU/SEL knob. The map menu on the left side will show the POI option.
- 2. Select nearby POI. The screen the POI list.
- 3. After selecting the type of POI, press the NAV button. The POI will show on the map.
- 4. Use the delete preset button to delete the nearby POI display.

## <span id="page-49-0"></span>**Destination**

While destination is not set, press the DEST button to access the Select Destination screen. Several options can be selected to plan a route by entering destinations.

To enter a destination, turn the MENU or MENU/SEL knob to highlight characters, or highlight the State/Province/City/Street field. Press the MENU or MENU/SEL knob to select the item.

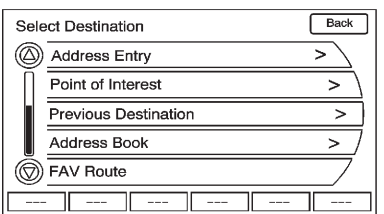

#### **Address Entry**

Set a route by turning the MENU or MENU/SEL knob to scroll, then pressing it to enter the state/ province name, city name, street name, and house number.

**State/Province:** Enter a state/ province name.

**City:** Enter a city name.

**Street Name:** Enter a street name.

**House #:** Enter a valid address number.

**Cross Street Name:** Enter a street name that intersects with the selected street.

A check mark displays on the right side when the field has been selected and the destination can be entered. After an entry step is completed, the checkmark moves to the next item.

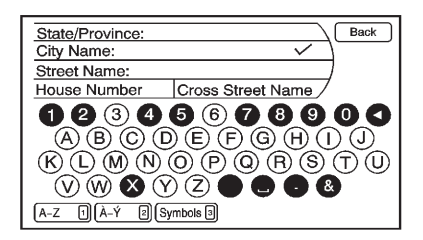

Entering the city name first:

- 1. Press the DEST button.
- 2. If necessary, use the MENU or MENU/SEL knob to enter the state/province name. The last state/province is automatically recalled.
- 3. Enter the city name. The city field is automatically selected.

4. Enter the street name. This field is automatically selected. Do not enter directional information or street type. Use the space button between street and city names. Use the backspace  $\blacktriangleleft$  preset button to delete an incorrectly entered character.

A list displays if four or fewer names are available. If there are more than four, there is a match counter with a number of available streets. Select List by pressing the preset 6 button to view the list and select the street.

- 5. Enter the house number. This field is automatically selected.
- 6. Select the OK preset 6 button. The address information screen displays the address entered.
- 7. Select the Go preset 6 button if correct. The route is calculated.
- 8. Select the route preference for Fastest, Shortest, or Easiest. The chosen route preference highlights. See "Navigation Settings" earlier in the section for more information.
- 9. Select the Start Guidance preset button and the route is calculated.

Entering the street name first:

- 1. Press the DEST button.
- 2. If necessary, use the MENU or MENU/SEL knob to enter the state/province name. The last state/province name is automatically recalled.
- 3. Select the street name field. Enter the street name. Do not enter directional information or street type. Use the space preset button between street and city names. Use the backspace  $\blacktriangleleft$  preset button to delete an incorrect character.

A list displays if four or fewer names are available. If there are more than four, there is a match counter with a number of available streets. Select List by pressing the preset 6 button to view the list and select the street.

- 4. Select the city from the list or enter the city name.
- 5. Enter the house number. This field is automatically selected.
- 6. Select the OK preset 6 button. The address information screen displays the address entered.
- 7. Select the Go preset 6 button if correct. The route is calculated.
- 8. Select the route preference for Fastest, Shortest, or Easiest. The chosen route preference highlights. See "Navigation Settings" earlier in this section for more information.
- 9. Select the Start Guidance preset button and the route is calculated.

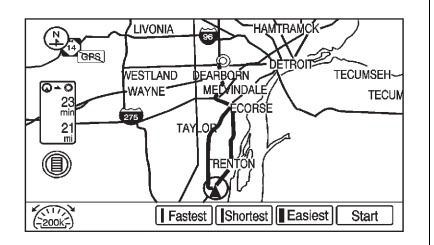

## **Point of Interest (POI)**

The POI destination entry allows selection of a destination by providing the POI name, a city name, or selecting from the POI list.

#### **Entering by POI Name/Phone Number**

- 1. Press the DEST button.
- 2. Use the MENU or MENU/SEL knob to select the POI name from the list.

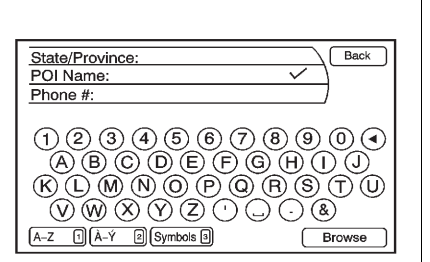

3. Use the MENU or MENU/SEL knob to enter the name or select by phone number.

A list displays if four or fewer names are available. If there are more than four, there is a match counter with a number of available POI names. Select the List preset button to view the list.

- 4. Press the MENU or MENU/SEL knob to select the POI name from the list.
- 5. Select the Go preset 6 button on the confirmation screen if the information is correct.
- 6. Select the route preference for Fastest, Shortest, or Easiest.
- 7. Select the Start Guidance preset button and start the route.

#### **Entering a POI by City Name**

- 1. Press the DEST button.
- 2. Use the MENU or MENU/SEL knob to select Point of Interest.
- 3. Select Browse to display a list of POI categories.
- 4. Select Change Location.
- 5. Use the MENU or MENU/SEL to enter the new state and city.
- 6. Select a category, then a sub-category.

The available POI names will display.

- 7. Select the POI name.
- 8. If the POI is correct, select the Go preset 6 button. The route is calculated.
- 9. Select the route preference for Fastest, Shortest, or Easiest.
- 10. Select the Start Guidance preset button and start the route.

## **Selecting a POI Category**

- 1. Press the DEST button.
- 2. Use the MENU or MENU/SEL knob to select Point of Interest.
- 3. Use the MENU or MENU/SEL knob to select Browse to display a list of POI categories.

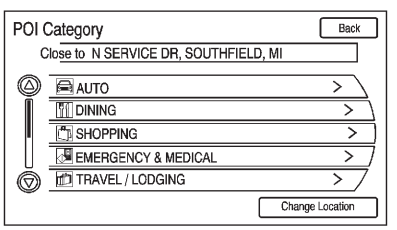

4. Use the MENU or MENU/SEL knob to select a category, then a sub-category.

The available POI names display.

- 5. Use the MENU or MENU/SEL knob to select the POI name.
- 6. If the POI is correct, select the Go preset 6 button. The route is calculated.
- 7. Select the route preference for Fastest, Shortest, or Easiest.
- 8. Select the Start Guidance preset button and start the route.

## **Previous Destination**

Select a destination from a list of previous destinations. Up to 15 points that have been previously entered can be recalled. If the list is full, the oldest destinations are automatically deleted once the newest destinations are added.

- 1. Press the DEST button.
- 2. Select the Previous Destination preset button. A list displays the previous destinations.
- 3. Use the MENU or MENU/SEL knob to select the destination.
- 4. Select the Go preset 6 button if the information is correct and the route is calculated.
- 5. Select the route preference for Fastest, Shortest, or Easiest. See "Navigation Settings" earlier in this section for more information.
- 6. Select the Start Guidance preset button and start the route.

### **Address Book**

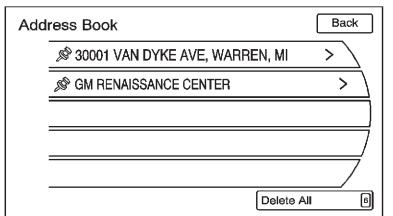

Choose a destination by selecting an address that has been stored in the address book.

- 1. Press the DEST button.
- 2. Use the MENU or MENU/SEL knob to select Address Book. A list displays the address book entries.
- 3. Use the MENU or MENU/SEL knob to select the destination from the list.
- 4. Select the Go preset 6 button on the confirmation screen if the information is correct. The route calculates.
- 5. Select the route preference for Fastest, Shortest, or Easiest. See "Navigation Settings" earlier in this section for more information.
- 6. Select the Start Guidance preset button and start the route.

## **Pick From Map**

Select a destination by turning the MENU or MENU/SEL knob to scroll on the map.

- 1. Press the DEST button.
- 2. Use the MENU or MENU/SEL knob to select Pick From Map. A map screen with a scroll symbol displays.
- 3. Select zoom by turning the MENU or MENU/SEL knob. Scroll the map by rotating the same knob.
- 4. Select the Go preset 6 button. The route calculates.
- 5. Select the route preference for Fastest, Shortest, or Easiest. See "Navigation Settings" earlier in this section for more information.
- 6. Select the Start Guidance preset button and start the route.

## **Lat/Long Coordinates**

Choose a destination based on latitudinal and longitudinal coordinates.

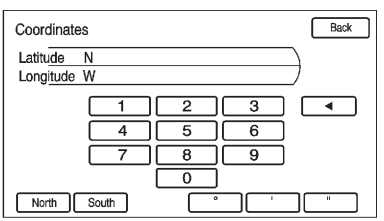

Enter the location as coordinates, Latitude and Longitude.

- 1. Press the DEST button.
- 2. Use the MENU or MENU/SEL knob to select Lat/Long.
- 3. Use the MENU or MENU/SEL knob to enter coordinates for the destination in degrees, minutes, and seconds.
- 4. Select the Go preset 6 button. The route calculates.
- 5. Use the MENU or MENU/SEL knob to select the route preference for Fastest, Shortest, or Easiest. See "Navigation Settings" earlier in this section.
- 6. Select the Start Guidance preset button and start the route.

## **Preset Destination**

Set a destination by selecting from one of six previously stored destinations. If a destination is not set for one of the preset buttons, the button dims and is not available to use.

- 1. Preset the DEST button.
- 2. Select one of the available Preset Destination preset buttons. The preset buttons were stored with the name selected. The route is calculated.
- 3. Select the route preference for Fastest, Shortest, or Easiest. See "Navigation Settings" earlier in this section for more information.
- 4. Select the Start Guidance preset button and start the route.

## **Getting Started on the Route**

Several functions can be performed after a destination has been entered. Press the DEST button to access the Route Menu screen.

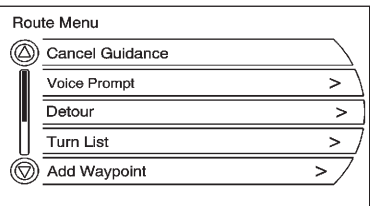

#### **Cancel Guidance**

From the Route Menu screen, Turn the MENU or MENU/SEL knob to select Cancel Guidance. Doing this will cancel the current route. Press the MENU or MENU/SEL knob to select Yes on the confirmation screen to cancel or No to continue the guidance.

#### **Voice Prompt**

Use the MENU or MENU/SEL knob to select Voice Volume to change the volume of voice prompts and voice recognition.

Use the MENU or MENU/SEL knob to select the Voice Guidance, Speech Confirmation, or Traffic Voice Prompt buttons to turn voice prompts on or off for each category. See "Navigation settings" earlier in this section for more information.

#### **Detour**

To select a detour around the current route, use the MENU or MENU/SEL knob to select the Route screen, then select to detour 2, 5, or 10 km (1, 3, or 5 mi). Select Whole Route to detour the entire route. This is only available while driving on a route.

#### **Turn List**

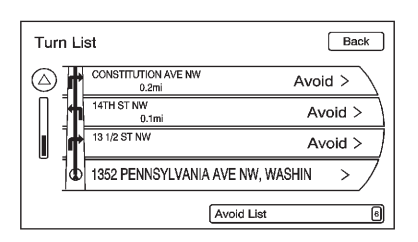

To view the list of maneuvers for the entire route, use the MENU or MENU/SEL knob to select Turn List from the Route Menu screen.

#### **Add Waypoint**

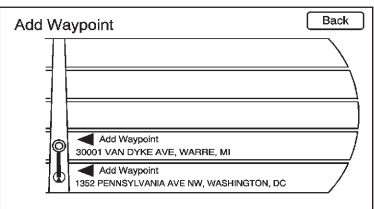

Up to three waypoints can be added to the current route, between the start point and final destination. The waypoints can be edited or deleted.

To add a waypoint:

- 1. Press the DEST button.
- 2. Use the MENU or MENU/SEL knob to select Add Waypoint. This button is only available if the route has been calculated.
- 3. Enter the waypoint by any of the add destination methods. See *[Destination on page 50](#page-49-0)* or more information. The system calculates and highlights the route and the route can be started.
- 4. To add more waypoints, press the DEST button. Use the MENU or MENU/SEL knob to select the Add preset button to add the waypoint in the order desired on the route. The system calculates and highlights the route and the route can be started.

To delete a waypoint:

- 1. Press the DEST button.
- 2. Select the Delete Waypoint preset button.
- 3. Use the MENU or MENU/SEL knob to select the waypoint to be deleted.
- 4. A confirmation message displays. Press the MENU or MENU/SEL knob to select Yes to delete the waypoint; select No to cancel this operation. The system calculates and highlights the route and the route can be started.

### **Route Preview**

To preview the entire route in either direction, press the appropriate preset button to navigate the screen.

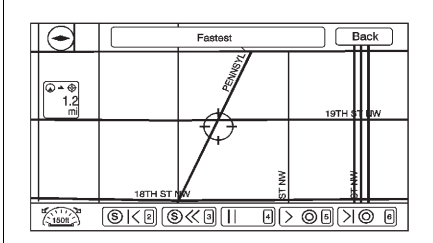

### $\ge$ K (Reverse or Forward Skip):

- 1. Select the reverse skip arrow to go to the start point.
- 2. Select the forward skip arrow to go to the final destination.

#### **<del>≪</del>** ≫ (Fast Reverse or Forward **Scroll):**

- 1. Select the fast reverse scroll arrow to go to the start point.
- 2. Select the fast forward scroll arrow to go to the final destination. These buttons display once the reverse/forward scroll button has been selected.

**II** (Pause): Pauses the route preview, while in reverse, fast reverse, forward, or fast forward scroll.

### **K**  $\ge$  (Reverse or Forward Scroll):

- 1. Select the reverse scroll arrow to go to the start point.
- 2. Select the forward scroll arrow to go to the final destination.

### **Suspend/Resume Guidance**

Select the Suspend/Resume Guidance preset button to suspend or resume guidance on the current route.

#### **Previous Destinations — Deleting**

To delete all previous destinations from the system:

- 1. Press the DEST button.
- 2. Select the Previous Destination preset button.
- 3. Select the Clear All preset button.
- 4. Select the OK preset 6 button to Clear All Previous Destinations, or select the Cancel preset button to cancel this operation.

#### **Address Book**

Options for saving to the Address Book:

- 1. *Scrolling on map or Pick from Map in the Dest Menu*: Turn the MENU or MENU/SEL knob to scroll to the location. Press the MENU or MENU/SEL knob. A menu displays on the left side of the screen. Select Save, and the location is saved.
- 2. *Address Entry*: Enter a destination through the Address Entry menu. Select the Save button, and a menu displays with the Save option located on the bottom of the screen. Select the Save option to save this location to the Address Book.
- 3. *POI Menu*: Select a POI. Select Save from the bottom of the information page display.

4. *Previous Destination*: From the Previous Destination Menu, press the MENU or MENU/SEL knob to select the destination. Select Save at the bottom of the information page.

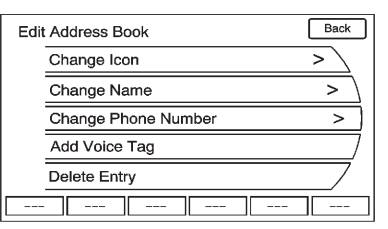

To change the map icon of an address book entry:

- 1. Press the DEST button.
- 2. Use the MENU or MENU/SEL knob to select Address Book. A list displays the address book entries.
- 3. Use the MENU or MENU/SEL knob to select the address book entry to be changed.
- 4. Select the Edit preset button.
- 5. Select the Change Icon preset button.
- 6. Use the MENU or MENU/SEL knob to select an icon from the list.
- 7. Select the OK preset 6 button to save changes.

To edit the name of an address book:

- 1. Press the DEST button.
- 2. Use the MENU or MENU/SEL knob to select Address Book. A list displays the address book entries.
- 3. Use the MENU or MENU/SEL knob to select the address book entry to be changed.
- 4. Select the Edit preset button.
- 5. Select the Change Name option.
- 6. Use the Alpha keyboard to enter the name. Turn the MENU or MENU/SEL knob to scroll through the characters, then press the MENU or MENU/SEL knob to select the characters, as needed.
- 7. Select the OK preset 6 button to save your changes.

To add or change the phone number of an address book entry:

- 1. Press the DEST button.
- 2. Use the MENU or MENU/SEL knob to select Address Book. A list of address book entries displays.
- 3. Use the MENU or MENU/SEL knob to select the address book entry to be changed.
- 4. Select the Edit preset button.
- 5. Select the Change Phone Number preset button.

- 6. Use the numeric keyboard to enter or change the phone number. Turn the MENU or MENU/SEL knob to scroll through the numbers, then press the MENU or MENU/SEL knob to select the numbers, as needed.
- 7. Select the OK preset 6 button to save changes.

To add a voice tag to an address book entry:

- 1. Press the DEST button.
- 2. Use the MENU or MENU/SEL knob to select Address Book. A list displays the address book entries.
- 3. Use the MENU or MENU/SEL knob to select the address book entry to be changed.
- 4. Select the Edit preset button.
- 5. Select the Add Voice Tag preset button.
- 6. Speak the name after the beep and within four seconds. The name is repeated back.
- To delete an address book entry:
- 1. Press the DEST button.
- 2. Use the MENU or MENU/SEL knob to select Address Book. A list displays the address book entries.
- 3. Use the MENU or MENU/SEL knob to select the address book entry to be deleted.
- 4. Select the Delete Entry preset button. A confirmation message displays.

To add a preset destination to the address book:

- 1. Press the DEST button.
- 2. Use the MENU or MENU/SEL knob to select Address Book.
- 3. Use the MENU or MENU/SEL knob to select the address book entry to add as a Preset. The Address Book Information screen displays.
- 4. Select the Edit button on the bottom of the screen by pressing the corresponding preset button.
- 5. Press and hold one of the six preset buttons on the faceplate until the text within the button changes.
- 6. The name appears in that preset destination screen button and can be selected from the Select Destination screen.

## **Favorite Route**

- 1. After the route has been planned, press the NAV button until the full map screen is shown.
- 2. Press the MENU or MENU/SEL knob. A menu displays.
- 3. Turn the MENU or MENU/SEL knob to scroll down, then press it to select the Whole Route option. The whole route map screen displays.
- 4. Select the Add Route preset button. The route is stored as a favorite.

To change the route name, add a voice tag, or delete a favorite route:

- 1. Press the DEST button.
- 2. Select the Fav Route preset button.
- 3. Use the MENU or MENU/SEL knob to select the route.
- 4. Select the Edit preset button.
- 5. Use the MENU or MENU/SEL knob to select from: Change Route Name, Add Voice Tag, or Delete Favorite Route.

To change the route name:

- 1. Select the Change Route Name preset button.
- 2. Using the keypad, enter the name. Turn the MENU or MENU/ SEL knob to scroll through the characters, then press the MENU or MENU/SEL knob to select the characters, as needed.
- 3. Use the MENU or MENU/SEL knob to select the Favorite Route entry to be edited.
- 4. Select the OK preset 6 button. The new name will be in the Favorite Route Menu.

To add a voice tag:

- 1. Select the Add Voice Tag preset button.
- 2. Speak the name after the beep within four seconds. The name is repeated back.

To delete a favorite route:

- 1. Select the Delete Favorite Route preset button. The confirmation screen displays.
- 2. Press the Yes preset button to delete the route and No to cancel from deleting the route.

#### **Menu Screen Button**

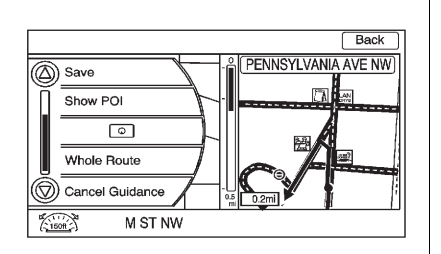

**Map Heading**

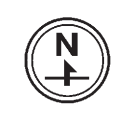

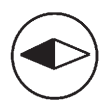

Various navigation system settings are available through the Menu screen button. Some options are only available after a route is planned.

- 1. Select the NAV button to view the Map screen.
- 2. Select Menu by turning the MENU or MENU/SEL knob.

Select to change the view to North up, Heading up, or 3-D mode. See *[Navigation Symbols on page 45](#page-44-0)* for more information.

**Traffic:** Use the MENU or MENU/ SEL knob to select to view the Traffic Information screen. See *[Configure Menu on page 65](#page-64-0)* for more information.

**Save:** Use the MENU or MENU/ SEL knob to select to save a location to the Address Book.

**Show POI:** Use the MENU or MENU/SEL knob to select to turn POI on or off. Select from a list of six pre-programmed POI sub-categories. Scroll through a list of categories, or select nearby and on route options.

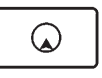

Use the MENU or MENU/SEL knob to select this button from the menu to minimize the guidance window and expand the map window.

**Whole Route:** Views the entire route from starting point to destination on the map.

**Cancel Guidance:** Stops the current route.

## **OnStar® Destination Download**

The Destination download lets an OnStar® subscriber ask the OnStar advisor to download a destination to the navigation system. OnStar will send address information and location coordinates of the destination into the navigation system.

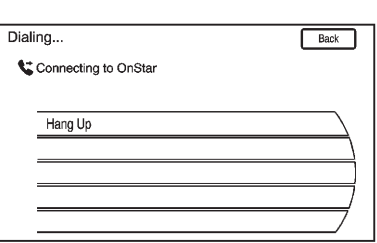

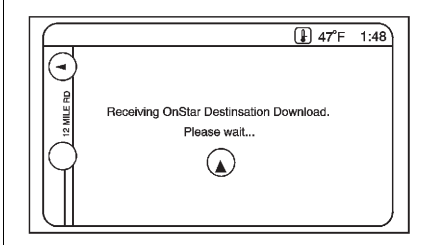

#### **OnStar Download Screen**

## **Using Destination Download**

If the navigation radio screen is turned off before a download, the system automatically turns the screen on and displays a download confirmation message. The radio remains on after the download.

The navigation system displays a "Please wait" as the address is searched within the map database.

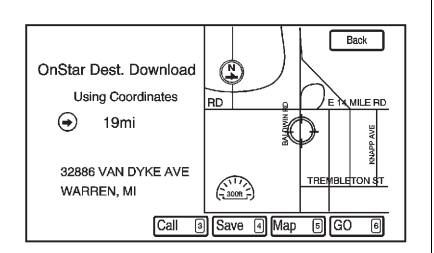

If the address is not found within the map database, the system may use latitude and longitude coordinates to locate the destination. In this case, "Using Coordinates" displays on the downloaded screen.

If the system is unable to locate the address, the Destination Not Found screen displays.

### **Route Guidance Not Active**

If an OnStar destination is downloaded while route guidance is not active, the navigation system displays a pop-up screen and allows the following screen functions:

- . Press the Go preset 6 button; the navigation system starts route calculation to the destination(s) received.
- . Press the Map preset 5 button; the navigation system displays the Destination Map Screen.
- . Press the Call preset button; the navigation system initiates a call with Bluetooth Phone (if available) or OnStar Hands-Free Calling.
- . Press the Save preset button; the navigation system copies the downloaded destination to the address book and displays the new address book entry. The destination saves this download even if it is only partial information such as a phone number.
- . Press the Back preset button; the navigation system cancels the OnStar destination download and returns to the previous screen. The downloaded address is not added to the previous destinations.

## <span id="page-64-0"></span>**Route Guidance Active**

If an OnStar destination is downloaded while route guidance is already active, the system displays a pop-up screen and allows the following screen function:

- . Select the Go preset 6 button; the navigation system adds the downloaded destination before the next waypoint of the existing route (closest to the current vehicle position).
- . All other preset buttons on the pop-up screen operate as described under Route Guidance Not Active.

## **Previous Destinations**

Previously downloaded OnStar destinations are saved under Previous Destinations in the navigation system where they can be accessed or saved to the address book.

## **Map Destination Screen Functions**

If the map screen is used to show the destination, it has map screen capabilities such as Go, Save, Zoom, Scroll, etc. The address is shown at the top of the screen.

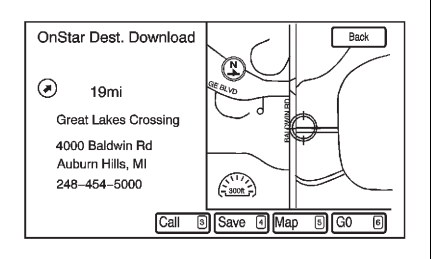

## **Destination Map Screen**

# **Configure Menu**

Adjust features and preferences such as, Sound, Radio, Nav (navigation), Display, or Clock through the Configure Menu. The last selected menu screen displays.

## **Radio**

Press CONFIG to enter the Menu features. Scroll through the available menu features by turning the MENU or MENU/SEL knob until Radio displays. Press the MENU or MENU/SEL knob to display other options within that feature. Press the desired option to make changes, such as preset pages, Automatic Volume Control, and XM™ categories restore. See *[AM-FM](#page-11-0) [Radio on page 12](#page-11-0)* for more information.

## **Nav (Navigation)**

Press the CONFIG button to enter the Menu features. Scroll through the available menu features by turning the MENU or MENU/SEL knob until Nav displays. Press the MENU or MENU/SEL knob to display other Nav options.

## **XM NavTraffic™ (if equipped)**

The navigation system might have an XM NavTraffic receiver. It is a subscription service provided through XM Satellite Radio. A service fee is required to receive the XM NavTraffic service. Real-time traffic information is provided to fully integrate the navigation system to display current traffic conditions for the chosen route.

A screen displays to indicate that the XM Traffic subscription is not activated.

If activated, traffic information displays:

- . Unscheduled traffic incident data, such as accidents and disabled vehicles
- . Scheduled traffic incident data, such as road construction and road closures
- . Traffic flow information (rate of speed data). Flow data might not be available in all markets.

Traffic information is delivered to the vehicle by the XM Radio satellites. XM NavTraffic provides continuously updated traffic information.

XM NavTraffic currently broadcasts the traffic information for many markets nationally. The service may be available in more cities in the future. Visit www.xmnavtraffic.com for more details on local coverage.

To turn XM NavTraffic on or off:

- 1. Press the CONFIG button to enter the Menu features. Scroll through the available menu features by turning the MENU or MENU/SEL knob until Nav displays. Press the MENU or MENU/SEL knob to display other Nav options.
- 2. Use the MENU or MENU/SEL knob to select the Traffic Information button.
- 3. Press the MENU or MENU/SEL knob to select the Traffic button. This button highlights and a checkmark displays when active.

Selecting Alert for Approaching Traffic Events displays a screen to notify of possible traffic events ahead.

### **Traffic Icon**

When traffic conditions are found in the local area, the Traffic Icon appears in the lower left-side of the map.

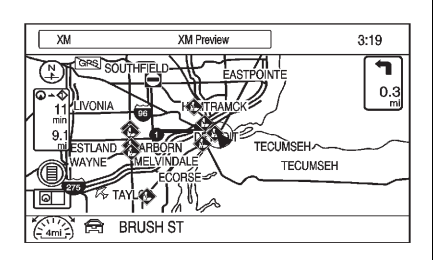

The Traffic Icon has three different condition displays. These are:

- . No icon displays if there is no XM NavTraffic™ subscription or traffic events.
- . A single car icon displays if there are traffic events in the area, but none are on route.

. A multiple car icon displays if there are traffic events on the route.

It could take some time to sort the received information. The list of traffic conditions display in the order of distance from the vehicle, for up to approximately 125 km (75 mi). With a route planned, traffic events display on the route. Not all traffic conditions may display.

To view the traffic condition location and information on the map:

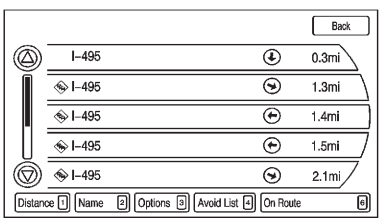

- 1. Press NAV to show the map, then press the MENU or MENU/ SEL knob for the map menu.
- 2. Scroll down by turning the MENU or MENU/SEL knob. Select the Traffic screen button. A list of traffic conditions with distance from the vehicle's current position displays.

An arrow can appear before the distance. The arrow indicates the distance is a straight line distance and the direction of the event from the vehicle's current position. If no arrow appears, the distance indicates how far the event is ahead on current route. No more than three pages of traffic events may be viewed while the vehicle is moving.

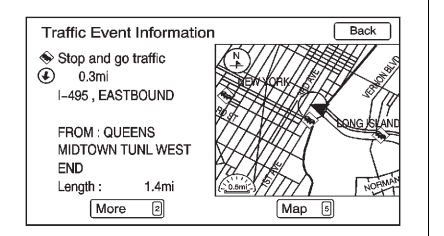

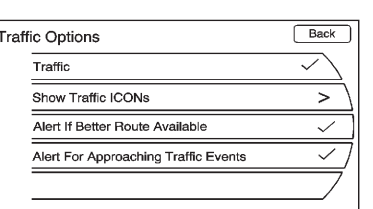

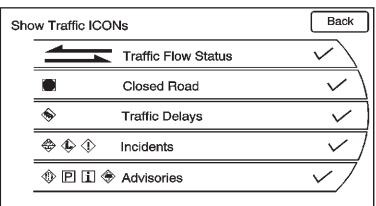

3. Select a traffic condition to get more detailed information.

Select the Options screen button. A Traffic Options menu displays. Select the traffic related option.

**Traffic:** Select to enable or disable the traffic function.

**Show Traffic ICONS:** Select to display traffic icons on the map screen. Also, select what traffic information displays.

**Traffic Flow Status** — Enables or disables the green, yellow, red and black arrows that display beside the roads and shows the traffic flow or extent of a traffic event.

- . Black indicates a closed road segment
- . Red indicates significantly impaired traffic flow with average speed of less than 40 km (25 mph).
- . Yellow indicates slightly impaired traffic flow with average speed between 40 km and 73 km (25 and 45 mph).
- . Green indicates normal traffic flow with average speed above 73 km (45 mph).

Traffic flow data arrows display on the map when scaled up to eight miles. Closed Road, Traffic Delays, Incidents, and Advisories — Select the traffic event ICONS that appear on the map screens.

**Alert for Approaching Traffic Events:** When On, if an approaching traffic event is within the alert range, one of two traffic alerts display:

- . With no route planned, while on expressways, Approaching Traffic Event without Avoid screen displays.
- . With route planned, Traffic Event on Route screen displays. If the Alert for Approaching Traffic Events is Off, the alert does not display.

#### **On Route**

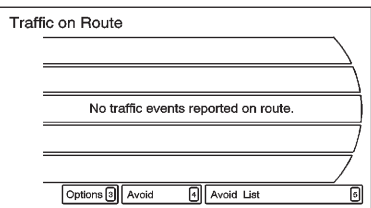

Select Traffic On Route to display all events ahead on the current active route. No traffic events reported on route displays if there are none to report.

#### **Name**

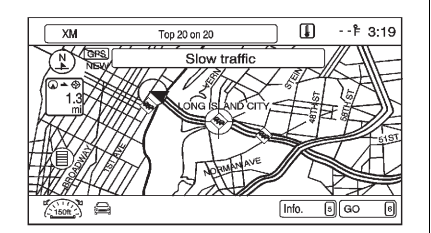

Select the Name screen button to display traffic events in alphabetical order.

#### **Distance**

Select the Distance screen button to display traffic events in order of distance with the closest event shown first.

Traffic events update approximately every two minutes.

#### **Scrolling to Traffic Events on the Map**

While scrolling the map, the traffic event icons can appear indicating a traffic event within 125 km (75 mi) from current position. To receive information about the traffic event, place the crosshairs over the traffic condition icon. Traffic events beyond 125 km (75 mi) from current position will not be displayed.

Select the Info screen button to display the type of traffic, the street name, and a description of the traffic event.

## **Traffic Event Display Categories**

The following are traffic event categories and symbols that can appear on the display:

*Category 1, Road Closure:*

q **(Road Closed):** Road and/or ramps closed.

#### *Category 2, Traffic Delayed:*

o **(Stopped Traffic):** Traffic stopped, stop and go traffic, delayed and congested traffic.

*Category 3, Incidents:*

 $\circledR$  **(Alert):** Object on the roadway, disabled vehicle, or dangerous road conditions.

t **(Accident):** Roadway obstructed due to accident.

 $\circledR$  (Road Works): Delayed traffic due to construction.

*Category 4, Advisories:*

 $\mathbb{B}/\mathbb{O}$  **(Road Condition):** Delayed or stopped traffic, lane blocked or closed due to a road condition.

**E** (Weather): Heavy rain, snow, or fog weather condition.

**P** (Parking): Available parking area.

l **(Information):** Special event, general information, or warning.

## **Traffic Event Information**

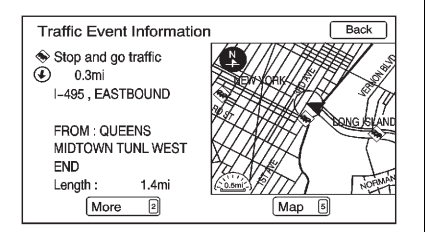

Use to display additional details of a traffic event. This screen can display when:

- Scrolling to an event on the map and then pressing INFO.
- . Selecting a traffic event listed on the Traffic Event List screen.
- . Approaching a traffic event.

#### **Back, Map, More, and Avoid**

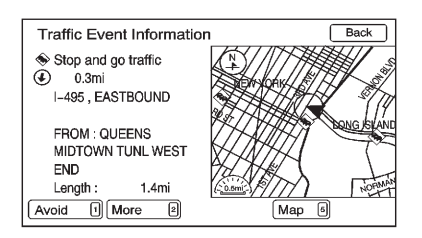

These buttons have common functions across all Detailed Traffic Event screens.

**Back:** Return to the previous screen.

**Map:** Displays related traffic events on the map if available.

**More:** More information is available for the traffic event.

**Avoid:** Select to avoid the location of an event on the route and calculate a new route. The full map screen shows the new route. The Avoid button is only available if the event is on the route ahead.

#### **Traffic Voice Prompts**

The traffic voice prompts are part of the current navigation voice prompt settings. The traffic voice prompt can be turned on and off by selecting Traffic Voice Prompt in Voice Prompt on the CONFIG Nav screen. If the navigation voice prompts are turned off, all traffic prompts are also turned off.

If the voice prompts are on and an Alert for Approaching Traffic displays, the related voice prompt is provided.

The RPT does not repeat traffic prompts, only navigation traffic maneuvers. The current prompt playback cancels if RPT is pressed during a traffic voice prompt.

Traffic prompts are disabled during OnStar® or Voice Recognition activity.

#### **Alternate Route**

When Detour Available displays, a possible quicker route is available and an alternate route can be selected to detour around the traffic condition. Select the Yes preset button and a new route is calculated. This option is only available when the multiple car icon appears.

XM NavTraffic™ information might not be provided for the alternate route, depending on what type of road the vehicle is traveling on.

### **Traffic Condition Symbols**

The following are traffic condition symbols may display:

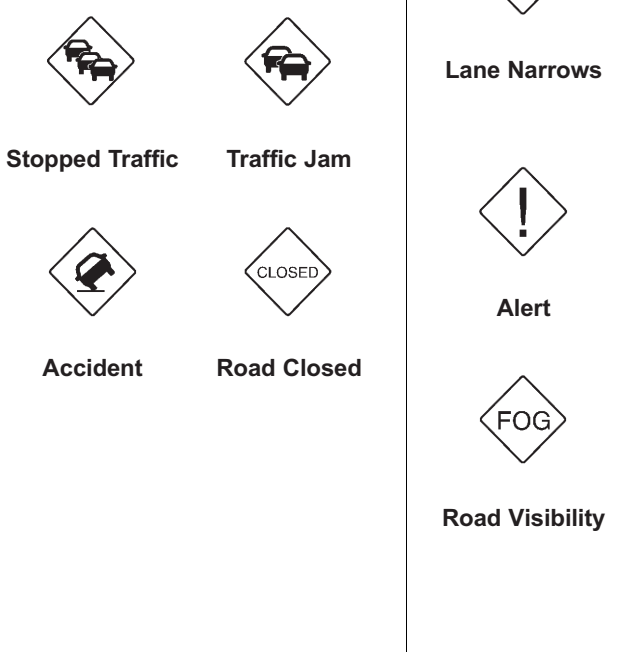

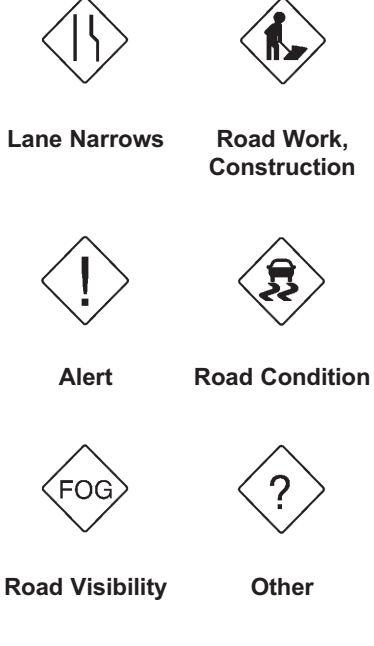
# **XM™ Weather (Where Available)**

Press INFO, then continue pressing until the weather screen is selected.

# **Current Condition**

Press INFO until the weather screen is selected to show the current weather condition of the city of the vehicle's current position.

Allow up to 15 minutes for the current weather in the area to display.

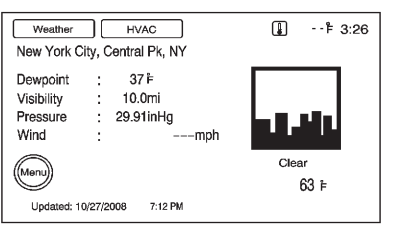

## **Extended Forecast**

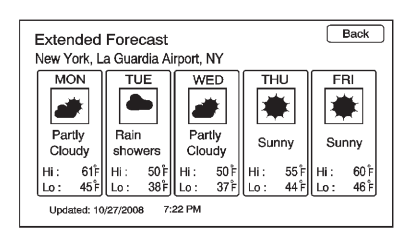

Select the Menu button by pressing the Enter preset button to show the Weather Menu screen. From this screen, select Extended Forecast.

#### **Weather Along the Route**

If a destination is set while driving along the route, there is the option to view weather conditions for up to three locations:

- . Current vehicle's position.
- . Midway point from current position to final destination.
- . The current weather condition of the destination city.

From the XM Weather Menu Screen, select Along the Route:

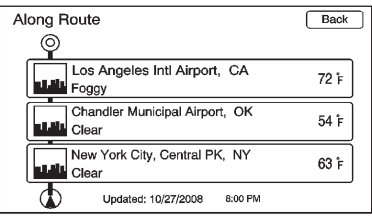

#### **Weather Alerts**

From the XM Weather Menu, select Weather Alerts to display any current weather advisory warnings in effect near the current position.

## **Display**

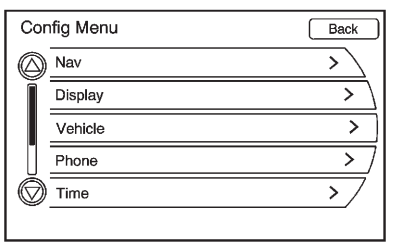

Press CONFIG to enter the menu features. Turn the MENU or MENU/ SEL knob until Display is selected. Press the MENU or MENU/SEL knob to display other options within that feature.

# **Dimming Mode**

**Auto (Automatic):** Automatically adiust the screen background depending on exterior lighting conditions.

**Day:** The map background brightens.

**Night:** The map background darkens.

To change the overall brightness setting for the display, use the vehicle interior lighting dimming control.

# **Setting the Time**

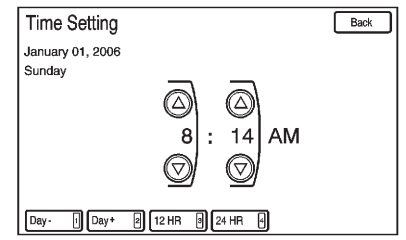

#### To set the time:

- 1. Press CONFIG to enter the menu features. Turn the MENU or MENU/SEL knob until Time displays. Press the MENU or MENU/SEL knob to display other options within that feature.
- 2. Use the MENU or MENU/SEL to adjust the Hours and Minutes  $-$  and  $+$  signs to decrease and to increase the time.

**12/24 HR Format:** Select the 12 HR preset button for standard time; select the 24 HR preset button for military time.

**Day + or Day −:** Press the day + or day − preset buttons to increase or decrease the day that is showing on the clock.

# **Global Positioning System (GPS)**

The position of the vehicle is determined by using satellite signals, various vehicle signals, and map data.

At times, other interferences such as the satellite condition, road configuration, the condition of the vehicle and/or other circumstances can interfere with the navigation system's ability to determine the accurate position of the vehicle.

The GPS shows the current position of the vehicle using signals sent by the GPS Satellites of the United States Department of Defense. When the vehicle is not receiving signals from the satellites, a symbol appears on the map screen. See *[Navigation Symbols on page 45](#page-44-0)*.

This system might not be available or interferences can occur if any of the following is true:

- Signals are obstructed by tall buildings, trees, large trucks, or a tunnel.
- . Satellites are being repaired or improved.

For more information if the GPS is not functioning properly, see If the system needs service and Problems with Route Guidance.

# **Vehicle Positioning**

At times, the position of the vehicle on the could be inaccurate due to one or more of the following reasons:

- . The road system has changed.
- . Driving on slippery road surfaces such as in sand, gravel and/ or snow.
- . Traveling on winding roads or long straight roads.
- . Approaching a tall building or a large vehicle.
- . The surface streets run parallel to a freeway.
- . The vehicle has been transferred by a vehicle carrier or a ferry.
- The current position calibration is set incorrectly.
- . Traveling at high speed.

- The vehicle changes directions more than once, or when the vehicle is turning on a turn table in a parking lot.
- . The vehicle is entering and/or exiting a parking lot, garage or a lot with a roof.
- . The GPS signal is not received.
- . A roof carrier is installed on the vehicle.
- . Tire chains have been installed.
- . The tires are replaced or worn.
- The tire pressure for the tires is incorrect.
- . The first navigation use after the map data is updated.
- . The battery is disconnected for several days.
- The vehicle is driving in heavy traffic where driving is at low speeds, and the vehicle is stopped and started repeatedly.

# **Problems with Route Guidance**

Inappropriate route guidance can occur under one or more of the following conditions:

- . The turn was not made on the road indicated.
- . Route guidance might not be available when using automatic rerouting for the next right or left turn
- . The route might not be changed when using automatic rerouting.
- There is no route guidance when turning at an intersection.
- . Plural names of places might be announced occasionally.
- . It could take a long time to operate automatic rerouting during high-speed driving.
- . Automatic rerouting might display a route returning to the set waypoint if heading for a destination without passing through a set waypoint.
- The route prohibits the entry of a vehicle due to a regulation by time or season or any other regulation which may be given.
- . Some routes might not be searched.
- . The route to the destination might not be shown if there are new roads, if roads have recently changed or if certain roads are not listed in the map data. See *[Maps on page 43](#page-42-0)* for more information.

To recalibrate the vehicle's position on the map, park the vehicle with the engine running for two to five minutes, until the vehicle position updates.

# **If the System Needs Service**

If the navigation system needs service and the steps listed here have been followed but there are still problems, see your dealer for assistance.

# **Ordering Map DVDs**

The map data disc provided in the vehicle is the most up-to-date information available when the vehicle was produced. The map data is updated periodically, provided that the map information has changed.

For questions about the operation of the navigation system or the update process, contact the GM Service Center to order map disc or update map database. To order a disc, have the vehicle's Vehicle Identification Number (VIN) available. This helps the center make sure that the correct and most up-to-date map disc for the vehicle

is received. See "Vehicle Identification Number (VIN)" in the Index of the vehicle's owner manual for more information.

After receiving an updated disc, see "Installing the Map Disc" under *[Maps on page 43](#page-42-0)*.

# **Database Coverage Explanations**

Coverage areas vary with respect to the level of map detail available for any given area. Some areas feature greater levels of detail than others. If this happens, it does not mean there is a problem with the system. As the map data is updated, more detail can become available for areas which previously had limited detail. See *Ordering Map DVDs on page 77* for more information.

# **Voice Recognition**

The navigation system's voice recognition allows for hands free operation of the navigation system and the audio system features. Voice recognition only works if the map database is installed in the system.

If the radio is off, the only commands would be Hands Free and Help.

Navigation voice commands are not available until the I Agree button has been selected.

Voice recognition can be used when the ignition is on or when Retained Accessory Power (RAP) is active. See "Retained Accessory Power RAP" in the index of the vehicle's owner manual for more information.

# **Using Voice Recognition**

1. Press and release the  $\mathbb{R}$  steering wheel control button. The audio system mutes, and a beep is heard. A voice prompt stating, "Please start speaking after the beep" might be heard.

If there is no beep, make sure that the voice volume setting is not turned down. See *[Configure](#page-64-0) [Menu on page 65](#page-64-0)* for more information.

While voice recognition is active, the system displays a  $\frac{1}{2}$  symbol.

2. Clearly speak one of the commands listed later in this section.

# **Canceling Voice Recognition**

- 1. Press and release  $\cancel{\triangleright}$  steering wheel control button to cancel a command, or if the system response does not match the verbal command.
- 2. The system replies, "Voice recognition canceled."

Pressing any other radio or steering wheel control, other than the volume knob or the volume steering wheel control button cancels the session.

3. Press and release the talk symbol steering wheel control button to restart the voice recognition session.

# **Helpful Hints for Speaking Commands**

- . When a multiple command is available, choose the command that best works for you.
- . Words that are in brackets are optional. For example, the command "Radio (band) FM," saying "Radio FM" or "Radio Band FM" are both valid commands.
- . Words that are separated by a (/) mean there is a choice of using a word on either side of the slash. For example, the command (CD/DVD/Disc) (help), you can say "CD (help)" or "DVD (help)" or "Disc (help)."
- When the system recognizes the command the system will either perform the function or ask to confirm the choice by learly saying "yes" or "no."
- . When the system does not recognize the command, the system issues an error message such as "pardon" or "command not recognized". The system could also say, "voice recognition canceled."
- . If experiencing difficulty with the system recognizing a command, confirm that the command is correct. Try saying the command clearly or wait for a brief moment after the beep.
- . Background noise such as a climate control fan positioned on high, open windows, and very loud outside noises, even if the windows are closed, can cause voice commands to be misunderstood
- . This system is able to recognize commands in different languages, such as English, French (Canadian), and Spanish. The system only recognizes commands based on the language selected.

. To increase or decrease the voice volume during a voice recognition session, turn the volume knob of the radio, or press the volume steering wheel control buttons. If the volume is adjusted during a voice recognition session, a Voice Volume bar appears on the screen showing the voice volume level as it is being adjusted. This also changes the volume of the guidance prompts.

# **Voice Recognition Help**

To enter the help playback session, clearly speak one of the help commands.

**Help:** The system plays back more specific help commands (such as Radio Help, Display Help, Navigation Help) for the user to choose from.

**Radio (help):** The system plays back helpful advice about radio commands, and some common radio commands which are available. Use this command to learn about how to select a band (AM or FM), and how to change radio stations (by speaking frequency numbers).

**(CD/DVD/Disc) (help):** The system plays back helpful advice about disc commands, and some common disc commands which are available. Use this command to learn about how to select Disc mode playback, and how to change track numbers.

**Display (help):** The system plays back helpful advice about display commands, and some common display commands which are available to adjust the display setting.

**Navigation (help):** The system plays back helpful advice about navigation commands, and some common navigation commands which are available.

# **Voice Recognition Commands**

The following list shows the voice commands available for the navigation system with a brief description of each. The commands are listed with the optional words in brackets. To use the voice commands, see the instruction listed previously.

#### **Display Commands**

**Display (set) day (mode), display (select) day (mode):** This command instructs the system to switch the display to day mode.

#### **Display (set) night (mode), display (select) night (mode):**

This command instructs the system to switch the display to night mode. **Display (set) auto (mode), display (select) auto (mode):** This command instructs the system to switch the display to auto mode.

**Display (help):** This command instructs the system to play back helpful advice about display commands, and some common display commands which are available to adjust the display setting.

#### **Radio Commands**

**Radio AM, radio (band) AM, radio FM, radio (band) FM, radio XM, radio (band) XM:** These commands instruct the system to go to either the AM, FM, or XM radio bands.

#### **Radio select (frequency) AM, radio select (frequency) FM:**

These commands instruct the system to go to a specific frequency on either the AM or FM band. For example, radio select ninety seven point one FM or radio select ten forty AM.

**Radio select (channel) XM:** This command instructs the system to go to a specific channel on the XM band (if equipped). For example, radio select one fifty one XM.

**Radio (help):** This command instructs the system to play back some helpful advice about radio commands, and some common radio commands which are available to the user.

# **CD/DVD/Disc Commands**

The following commands are only available when a CD, MP3, or DVD is loaded.

**Radio CD, radio DVD, radio Disc:** These commands instruct the system to go to Disc mode.

**Radio CD select (track number), radio DVD select (track number), radio disc select (track number):** These commands instruct the system to play a specific track on the Disc. For example, radio disc select ten. This command supports up to 254 tracks.

# **CD (help), DVD (help), disc**

**(help):** This command instructs the system to play back helpful advice about disc commands, and some common disc commands which are available.

# **General Navigation Commands**

**Feedback on, feedback off:** This command instructs the system to turn on and off the voice recognition feedback. When feedback is ON, the system responds to commands with a talk back phrase. When feedback is OFF, the system responds to commands with a chime.

#### **Navigation voice (guidance) on, navigation voice (guidance) off:**

This command instructs the system to turn on and off voice guidance prompts during route guidance.

**Cancel:** This instructs the system to cancel the command.

## **Point of Interest (POI) Commands**

The following is a list of POI commands. POIs only display on the map screen if the map scale is 800 m (0.50 mi) or less. If POIs display on a map with the wrong scale, the system reminds that this cannot be done. The available POI commands are:

**Navigation show gas station(s), navigation show gas, navigation hide gas station(s), navigation hide gas:** These commands instruct the system to display and hide gas station POIs on the map screen.

**Navigation show restaurant(s), navigation show dining, navigation hide restaurant(s), navigation hide dining:** These commands instruct the system to display and hide restaurant POIs on the map screen.

**Navigation show ATM(s),**

**navigation hide ATM(s):** These commands instruct the system to display and hide ATM POIs on the map screen.

**Navigation show hotel(s), navigation hide hotel(s):** These commands instruct the system to display and hide hotel POIs on the map screen.

**Navigation show airport(s), navigation hide airport(s):** These commands instruct the system to display and hide airport POIs on the map screen.

**Navigation show shop(s), navigation show shopping, navigation hide shop(s), navigation hide shopping:** These commands instruct the system to display and hide shopping POIs on the map screen.

#### **Destination and Guidance Commands**

**Navigation (go to) preset destination (number) (one, two, three, four, five, or six):** These commands instruct the system to set one of the preset destinations one through six as the new destination.

**Navigation delete:** This command instructs the system to delete the destination, route, or next waypoint. The system requests a confirmation of which item should be deleted (destination, route, or next waypoint).

**Destination (available for English language only):** This command instructs the system that the user wants to enter a destination using voice recognition. After this command is stated, the system displays a state abbreviation (such NY for New York.) If the destination to be entered is located in the displayed state, then say the desired city name. Otherwise, say

"Change State" and say the state name the search should take place in. Then, say the desired city name when prompted, and say the desired street name and house number when prompted.

For example, if Cedar Point Amusement is the set destination, which has the following address:

Cedar Point Amusement Park

1 Cedar Point Drive

Sandusky, OH 44870

Set the Destination by using Voice Recognition:

- 1. Press and release the talk symbol steering wheel control. The audio system mutes, and a beep is heard.
- 2. Say the command "Destination." The system replies with "Please say city name or change state," and the system shows a pop-up list of an abbreviated state name, such as NY for New York.

If the state is correct, then go to Step 4. Otherwise, say "Change State."

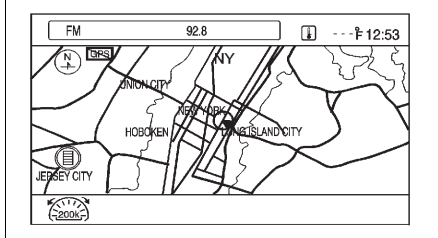

For example, if the desired destination is in Ohio, but the system shows New York (NY) in the pop-up list, say "Change State."

3. After saying, "Change State," the system replies with "Please say state name." Say the correct state.

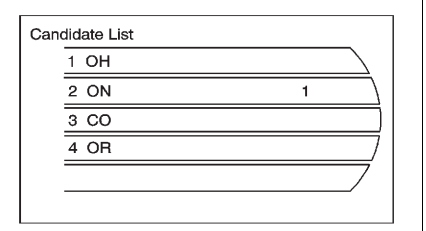

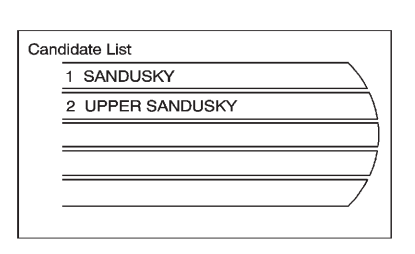

The state name displays. In some cases the radio shows a candidate list with the closest matches to the spoken state name. The system asks the user to select an item from the candidate list either by pressing the desired choice, or by saying the list number of the desired choice.

4. The system asks the user to say the city name. As shown earlier, the radio can display a candidate list with the closest matches to the spoken city name. Say the correct city name.

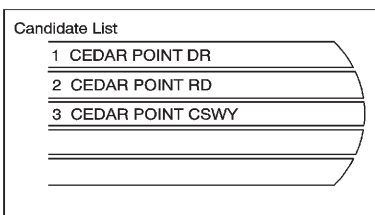

5. Reply with the street name including the suffix (Blvd, Ave, Rd, etc.), when prompted. The radio might display a candidate list with the closest matches to the spoken street name. Say the correct street name.

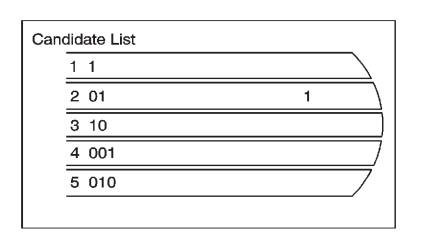

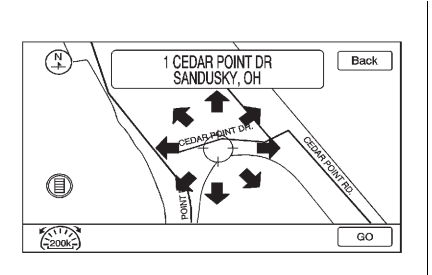

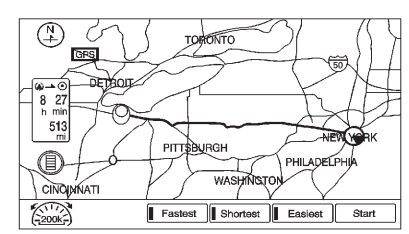

- 6. Reply with the house number with prompted. The radio might display a candidate list with the closest matches to the spoken house number. Say the house number as single digit.
- 7. Confirm the correct address is displayed, then reply with yes or no, when prompted.
- 8. This address is now set as the destination. Select the Start screen button to begin destination guidance.

# **Voice Tag Commands**

Voice Tags are recorded phrases that can be stored in the navigation system. These voice tags are associated with Address Book Entries, and once these voice tags are stored, they can be used as part of a voice recognition command that sets the particular address book entry as a destination. See the Address Book and Voice tag sections earlier in this manual for information about instructions on how to store a voice tag in the system.

# **Navigation (go to) (voice tag):**

This command allows selection of a destination saved under the stored voice tag. The system plays back the voice tag and asks to confirm by saying yes or no.

If a destination is set to "Home," say "Navigation go to Home." After the system plays back the voice tag and it is confirmed, the system sets "Home" as the destination.

# **OnStar (if equipped) Command**

**Hands Free:** This command instructs the system to connect to OnStar. Enter the OnStar voice recognition system. See the OnStar owner guide for more information.

#### **Help Commands**

Help Radio (help) CD help, DVD help, Disc help Display (help) Navigation (help)

#### **Display Commands**

Display (set/select) day (mode) Display (set/select) night (mode) Display (set/select) auto (mode)

#### **Radio Commands**

(radio/radio band) AM (radio/radio band) FM (radio/radio band) XM Radio select <frequency> AM Radio select <frequency> FM Radio select <frequency> XM

#### **CD/DVD/Disc Commands**

Radio (CD/DVD/Disc) Radio (CD/DVD/Disc) select <track number>

#### **General Navigation Commands**

Feedback On Feedback Off Navigation voice (guidance) on Navigation voice (guidance) off (cancel/goodbye/quit)

#### **Point of Interest (POI) Commands**

Navigation show (GAS/gas station/gas stations) Navigation show (DINING/ restaurant/restaurants) Navigation show (ATM/ATMs) Navigation show (hotel/hotels) Navigation show (airport/ airports) Navigation show (shop/shops) Navigation hide (GAS/gas station/gas stations) Navigation hide (DINING/ restaurant/restaurants)

Navigation hide (ATM/ATMs) Navigation hide (hotel/hotels) Navigation hide (airport/airports) Navigation hide (shop/shops)

#### **Destination and Guidance Commands**

Navigation (go to) preset destination (number) one Navigation (go to) preset destination (number) two Navigation (go to) preset destination (number) three Navigation (go to) preset destination (number) four Navigation (go to) preset destination (number) five Navigation (go to) preset destination (number) six Navigation delete (destination/ route/next waypoint) Route (used in conjunction with another command)

Next waypoint (used in conjunction with another command) Add to waypoint (used in conjunction with another command) Replace destination (used in conjunction with another command) Yes (used in conjunction with another command) No (used in conjunction with another command) Destination (used for Destination VR entry, available in English language only)

#### **Voice Tag Commands**

Navigation (go to) <Voice Tag>

# **OnStar Command**

Hands Free

# **Phone**

# **Bluetooth**

For vehicles equipped with Bluetooth capability, the system can interact with many cell phones, allowing:

- . Placement and receipt of calls in a hands-free mode.
- . Sharing of the cell phone's address book or contact list with the vehicle.

To minimize driver distraction, before driving, and with the vehicle parked:

- . Become familiar with the features of the cell phone. Organize the phone book and contact lists clearly and delete duplicate or rarely used entries. If possible, program speed dial or other shortcuts.
- . Review the controls and operation of the infotainment and navigation system.
- . Pair cell phone(s) to the vehicle. The system may not work with all cell phones. See "Pairing a Phone" in this section for more information.
- If the cell phone has voice dialing capability, learn to use that feature to access the address book or contact list. See "Voice Pass-Thru" in this section for more information.
- . See "Storing and Deleting Phone Numbers" in this section for more information.

# { **WARNING**

When using a cell phone, it can be distracting to look too long or too often at the screen of the phone or the infotainment (navigation) system. Taking your eyes off the road too long or too often could cause a crash resulting in injury or death. Focus your attention on driving.

# **Using Voice Recognition**

To use voice recognition, press the  $\mathscr{C} \times$  button located on the steering wheel.

The system responds with a tone. After the tone say "Hands Free" to use the bluetooth voice recognition system. The system then responds with "Ready", followed by a tone. After the tone, say a command.

For additional information say "Help" while you are in a voice recognition menu.

# **Pairing a Phone**

- 1. Press  $\mathcal{O}$  is. For vehicles with a navigation system, say "Hands Free," after the tone.
- 2. Say "Bluetooth."
- 3. Say "Pair." The system responds with instructions and a four-digit PIN number. The PIN number is used in Step 5.

- 4. Start the pairing process on the cell phone that you want to pair. For help with this process, see your cell phone manufacturers user guide.
- 5. Locate the device named "Your Vehicle" in the list on the cell phone. Follow the instructions on the cell phone to enter the PIN number that was provided in Step 3. After the PIN number is successfully entered, the system prompts you to provide a name for the paired cell phone. This name will be used to indicate which phones are paired and connected to the vehicle, see "Listing All Paired and Connected Phones" later in this section for more information.
- 6. Repeat Steps 1 through 5 to pair additional phones.

#### **Listing All Paired and Connected Phones**

The system can list all cell phones paired to it. If a paired cell phone is also connected to the vehicle, the system responds with "is connected" after that phone name.

- 1. Press  $\mathcal{C} \uplus$  For vehicles with a navigation system, say "Hands Free," after the tone.
- 2. Say "Bluetooth."
- 3. Say "List."

### **Deleting a Paired Phone**

If the phone name you want to delete is unknown, see "Listing All Paired and Connected Phones".

- 1. Press  $\mathscr{O}$  is. For vehicles with a navigation system, say "Hands Free," after the tone.
- 2. Say "Bluetooth."

Say "Delete." The system asks for which phone to delete.

3. Say the name of the phone you want to delete.

#### **Connecting to a Different Phone**

To connect to a different cell phone, the bluetooth system looks for the next available cell phone in the order in which all the available cell phones were paired. Depending on which cell phone you want to connect to, you may have to use this command several times.

- 1. Press  $\mathscr{C} \rightarrow$  For vehicles with a navigation system, say "Hands Free," after the tone.
- 2. Say "Bluetooth."
- 3. Say "Change phone."
	- . If another cell phone is found, the response will be "<Phone name> is now connected."
	- . If another cell phone is not found, the original phone remains connected.

#### **Storing and Deleting Phone Numbers**

The system can store up to 30 phone numbers as name tags in the Hands Free Directory that is shared between the Bluetooth and OnStar systems.

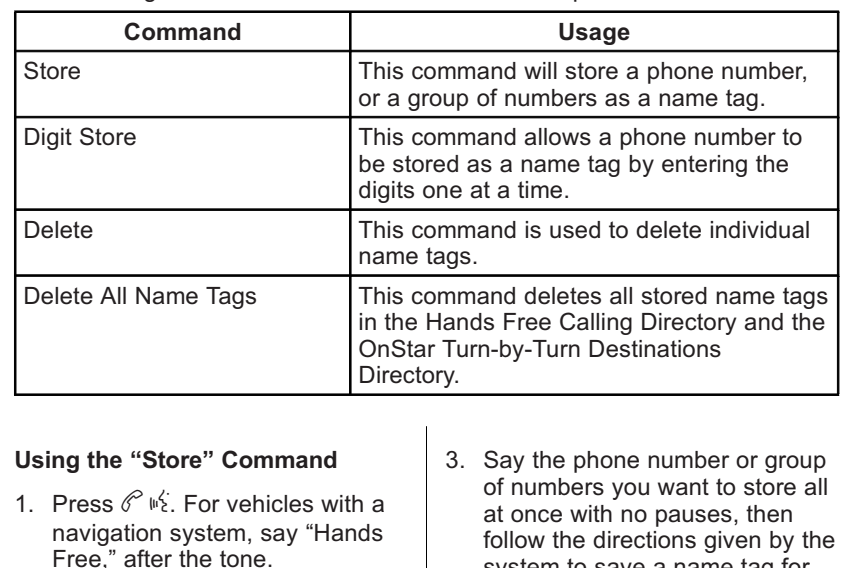

2. Say "Store."

follow the directions given by the system to save a name tag for this number.

The following commands are used delete and store phone numbers.

#### **Using the "Digit Store" Command**

If an unwanted number is recognized by the system, say "Clear" at any time to clear the last number.

To hear all of the numbers recognized by the system, say "Verify" at any time.

- 1. Press  $\mathscr{C}$  is For vehicles with a navigation system, say "Hands Free", after the tone.
- 2. Sav "Digit Store."
- 3. Say each digit, one at a time, that you want to store. After each digit is entered, the system repeats back the digit it heard followed by a tone. After the last digit has been entered, say "Store," and then follow the directions given by the system to save a name tag for this number.

#### **Using the "Delete" Command**

- 1. Press  $\mathscr{C} \rightarrow$  For vehicles with a navigation system, say "Hands Free", after the tone.
- 2. Say "Delete."
- 3. Say the name tag you want to delete.

#### **Using the "Delete All Name Tags" Command**

This command deletes all stored name tags in the Hands Free Calling Directory and the OnStar Turn-by-Turn Destinations Directory.

To delete all name tags:

- 1. Press  $\mathcal{C} \uplus$  For vehicles with a navigation system, say "Hands Free," after the tone.
- 2. Say "Delete all name tags."

# **Listing Stored Numbers**

The list command will list all the stored numbers and name tags.

#### **Using the "List" Command**

- 1. Press  $\mathscr{C}$  is For vehicles with a navigation system, say "Hands Free," after the tone.
- 2. Say "Directory."
- 3. Say "Hands Free Calling."
- 4. Say "List."

# **Making a Call**

Calls can be made using the following commands.

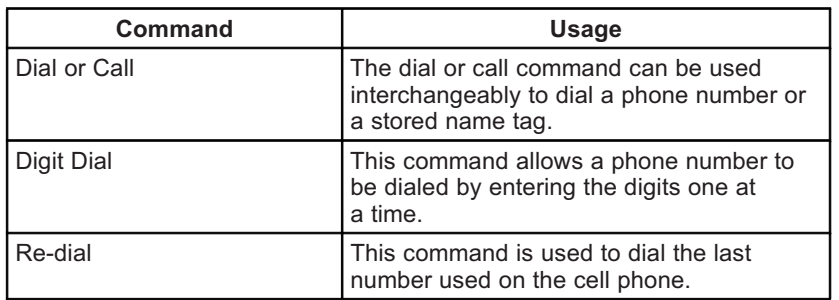

## **Using the "Dial" or "Call" Command**

- 1. Press  $\mathscr{C} \rightarrow$  For vehicles with a navigation system, say "Hands Free," after the tone.
- 2. Say "Dial" or "Call."
- 3. Say the entire number without pausing or say the name tag.

Once connected, the person called will be heard through the audio speakers.

# **Using the "Digit Dial" Command**

The digit dial command allows a phone number to be dialed by entering the digits one at a time. After each digit is entered, the system repeats back the digit it heard followed by a tone.

If an unwanted number is recognized by the system, say "Clear" at any time to clear the last number.

To hear all of the numbers recognized by the system, say "Verify" at any time.

- 1. Press  $\mathcal{C}$  is For vehicles with a navigation system, say "Hands Free," after the tone.
- 2. Say "Digit Dial."
- 3. Say each digit, one at a time, that you want to dial. After each digit is entered, the system repeats back the digit it heard followed by a tone. After the last digit has been entered, say "Dial."

Once connected, the person called will be heard through the audio speakers.

**Using the "Re‐dial" Command**

- 1. Press  $\mathscr{C}$  is For vehicles with a navigation system, say "Hands Free," after the tone.
- 2. After the tone, say "Re-dial."

Once connected, the person called will be heard through the audio speakers.

# **Receiving a Call**

When an incoming call is received. the audio system mutes and a ring tone is heard in the vehicle.

- Press  $\mathscr{C} \uplus$  to answer the call.
- Press  $\bigcirc \mathbb{D}$  to ignore a call.

# **Call Waiting**

Call waiting must be supported on the cell phone and enabled by the wireless service carrier.

• Press  $\mathscr{C}$  is to answer an incoming call when another call is active. The original call is placed on hold.

- Press  $\mathscr{C}$  is again to return to the original call.
- . To ignore the incoming call, no action is required.
- Press  $\hat{C}$   $\geq$  to disconnect the current call and switch to the call on hold.

# **Three‐Way Calling**

Three‐way calling must be supported on the cell phone and enabled by the wireless service carrier.

- 1. While on a call, press  $\mathscr{O}_{\mathbb{R}}$ .
- 2. Say "Three‐way call."
- 3. Use the dial or call command to dial the number of the third party to be called.
- 4. Once the call is connected, press  $\mathscr{C} \times \mathscr{C}$  is to link all the callers together.

# **Ending a Call**

Press  $\hat{\infty}$   $\cancel{\triangleright}$  to end a call.

# **Muting a Call**

During a call, all sounds from inside the vehicle can be muted so that the person on the other end of the call cannot hear them.

To mute a call, press  $\mathscr{C} \mathscr{C}$   $\mathscr{C}$ , and then say "Mute Call."

To cancel mute, press  $\mathscr{C} \rightarrow$   $\mathscr{C}$ , and then say "Un‐mute Call."

# **Transferring a Call**

Audio can be transferred between the Bluetooth system and the cell phone.

The cell phone must be paired and connected with the Bluetooth system before a call can be transferred. The connection process can take up to two minutes after the ignition is turned to ON/RUN.

#### **To Transfer Audio From the Bluetooth System to a Cell Phone**

During a call with the audio in the vehicle:

- 1 Press  $\mathscr{C}$   $\mathbb{R}^2$
- 2. Say "Transfer Call."

#### **To Transfer Audio to the Bluetooth System From a Cell Phone**

During a call with the audio on the cell phone, press  $\mathscr{C} \rightarrow \mathscr{C}$ . The audio transfers to the vehicle. If the audio does not transfer to the vehicle, use the audio transfer feature on the cell phone. See your cell phone manufacturers user guide for more information.

# **Voice Pass-Thru**

Voice pass‐thru allows access to the voice recognition commands on the cell phone. See your cell phone manufacturers user guide to see if the cell phone supports this feature.

To access contacts stored in the cell phone:

- 1. Press  $\mathcal{C} \uplus$  For vehicles with a navigation system, say "Hands Free," after the tone.
- 2. Say "Bluetooth." The system responds "Bluetooth ready", followed by a tone.
- 3. Say "Voice." The system responds "OK, accessing <phone name>."
	- . The cell phone's normal prompt messages will go through its cycle according to the phone's operating instructions.

# **Dual Tone Multi-Frequency (DTMF) Tones**

The Bluetooth system can send numbers and the numbers stored as name tags during a call. You can use this feature when calling a menu driven phone system. Account numbers can also be stored for use.

#### **Sending a Number or Name Tag During a Call**

- 1. Press  $\mathscr{C}$  is. The system responds "Ready", followed by a tone.
- 2. Say "Dial."
- 3. Say the number or name tag to send.

# **Clearing the System**

Unless information is deleted out of the in‐vehicle Bluetooth system, it will be retained indefinitely. This includes all saved name tags in the phone book and phone pairing information. For information on how to delete this information, see the previous sections on Deleting a Paired Phone and Deleting Name Tags.

### **Pairing a Phone Using the Infotainment System**

The pairing process can be started by using the controls on the infotainment system.

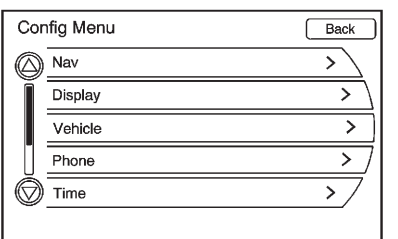

1. Press the CONFIG button. Turn the MENU or MENU/SEL knob to select Phone. Press the MENU or MENU/SEL knob to display other options for that feature.

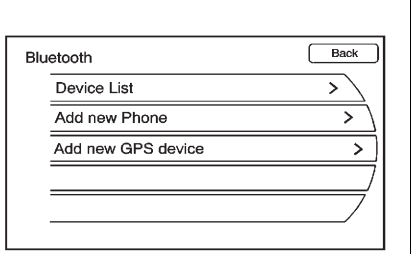

- 2. Turn the MENU or MENU/SEL knob, then press it to select the Bluetooth submenu.
- 3. Turn the MENU or MENU/SEL knob, then press it to select "Add New Phone." The pairing process will begin searching for Bluetooth devices on your cellular pone. See the cell phone manufacturer's user guide for information on this process.

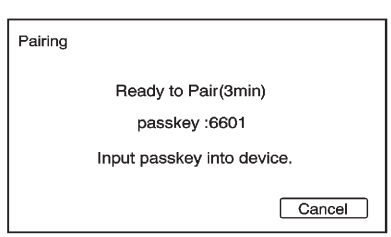

On the cell phone, locate the device named "Your Vehicle." Follow the instructions given on the cell phone or follow the voice prompts, to enter the four-digit Personal Identification Number (PIN) that has been provided.

4. The system voice prompt requests that you say the name you want used for the phone that is being paired. Use a name that best describes the phone. The system voice prompt then repeats the name you provided for confirmation: say "Yes."

5. The system responds with "phone name has been successfully paired" after the pairing process is complete.

#### **Listing All Paired and Connected Phones**

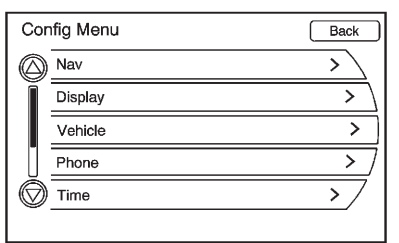

1. Press the CONFIG button. Turn the MENU or MENU/SEL knob to select Phone. Press the MENU or MENU/SEL knob to display other options for that feature.

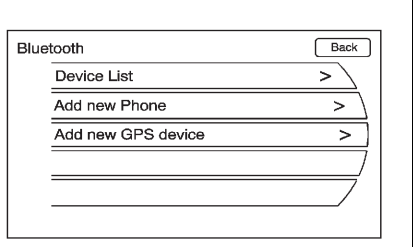

2. Turn the MENU or MENU/SEL knob, then press it to select the Bluetooth submenu.

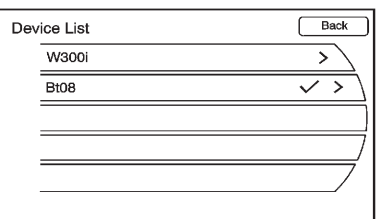

3. Turn the MENU or MENU/SEL knob, then press it to select the Device List submenu.

A list of all previously paired phones will be displayed. If there is a currently connected phone, a check mark will appear on the right side of the phone name.

#### **Deleting a Paired Phone**

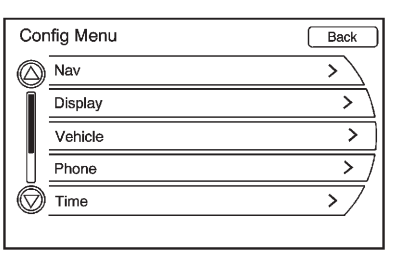

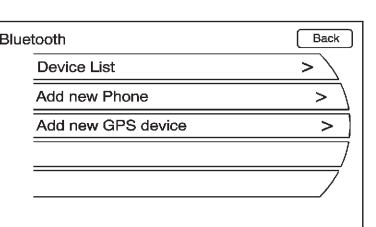

2. Turn the MENU or MENU/SEL knob, then press it to select the Bluetooth submenu.

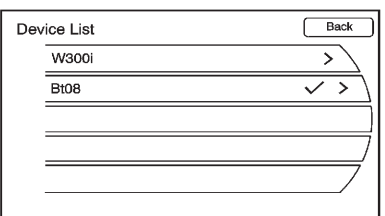

- 3. Turn the MENU or MENU/SEL knob, then press it to select the Device List submenu.
- 4. Turn the MENU or MENU/SEL knob, then press it to select the phone to be deleted. Follow the on-screen prompts to delete the device from the system.

Once a phone has been deleted, the only way to connect back to that phone is to pair the phone again.

1. Press the CONFIG button. Turn the MENU or MENU/SEL knob to select Phone. Press the MENU or MENU/SEL knob to display other options for that feature.

#### **Linking to a Different Phone**

To link to a different phone, the new phone must be in the vehicle and available to be connected to the Bluetooth system before the process is started.

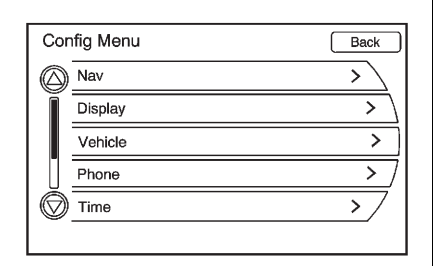

1. Press the CONFIG button. Turn the MENU or MENU/SEL knob to select Phone. Press the MENU or MENU/SEL knob to display other options for that feature.

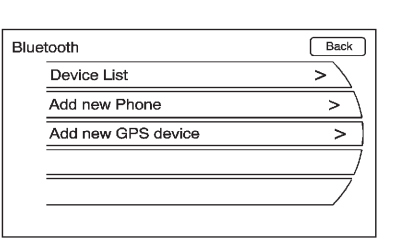

- 2. Turn the MENU or MENU/SEL knob, then press it to select the Bluetooth submenu.
- 3. Turn the MENU or MENU/SEL knob, then press it to select the Device List submenu.

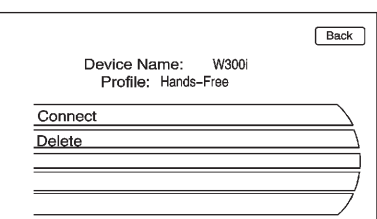

4. Select the phone to be linked and then follow the on-screen prompts.

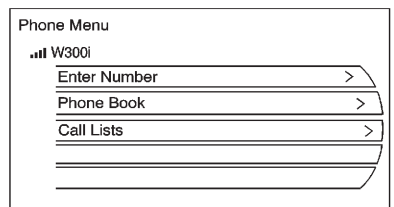

5. The Phone menu will be displayed with the name of the phone linked.

# **Making a Call**

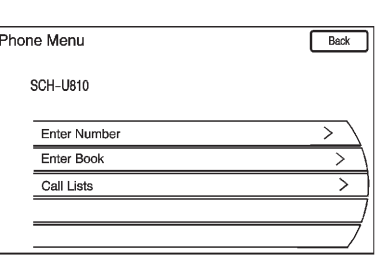

Press  $\bigcap$  located on the faceplate of the infotainment system, to access the phone menu.

#### **Enter Number**

Use this option to enter a phone number and make a call. To do this:

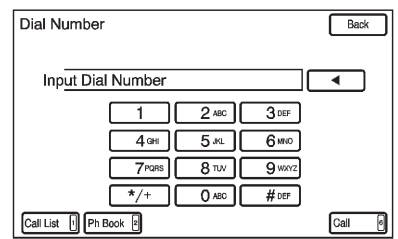

- 1. Turn the MENU or MENU/SEL knob, then press it to select Enter Number. A dial pad displays.
- 2. Enter the phone number by turning the MENU or MENU/SEL knob, then pressing this knob to select the appropriate numbers.
- 3. Press the appropriate preset button for Call as displayed on the screen to make the call.

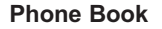

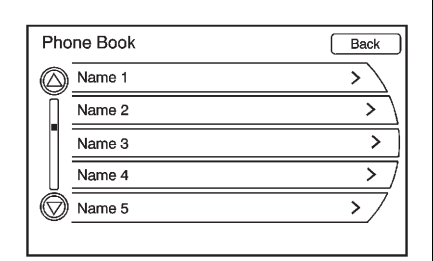

The phone book can be accessed by pressing the Phone Book preset button.

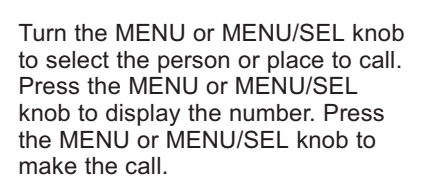

Back

Name

 $1 - 586 - 555 - 0000$ 

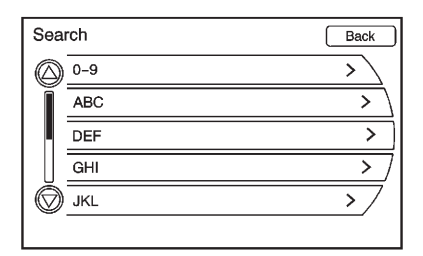

The Phone Book feature also has a search menu that can be accessed by pressing the Search preset button. The Search menu displays.

Turn the MENU or MENU/SEL knob to scroll through the list of saved persons and places. These lists are saved in alphabetical order. Press the MENU or MENU/SEL knob on the appropriate search line to obtain the numbers of these persons or places that have been saved in that list.

#### **Call Lists**

1. Press the CONFIG button. Turn the MENU or MENU/SEL knob to select Phone. Press the MENU or MENU/SEL knob to display other options for that feature.

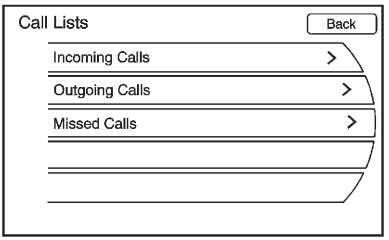

2. Turn the MENU or MENU/SEL knob, then press on either Incoming Calls, Outgoing Calls, or Missed Calls.

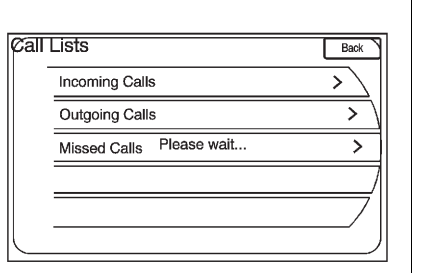

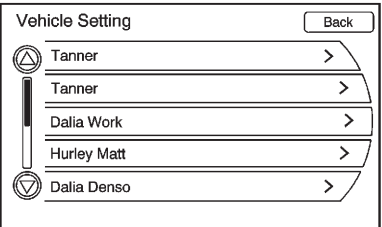

Once one of these options have been selected, a pop-up menu displays. A list of persons and places will display for the selected option.

Turn the MENU or MENU/SEL knob, then press to select someone on that list. A menu displays showing the phone number for that person.

#### **Accepting or Declining an Incoming Call**

When an incoming call is received, the audio is muted and ring tone sounds.

#### **Accepting a Call**

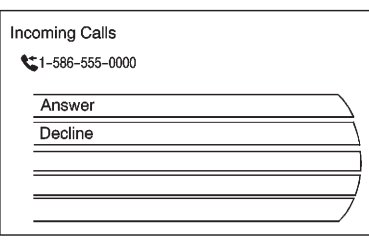

Press the appropriate screen button for the Answer option on the screen to answer the call.

# **Declining a Call**

Select the Decline option on the screen.

# **Call Waiting**

Call waiting must be supported on the Bluetooth phone and enabled by the wireless service carrier to work.

#### **Switching Calls (Only Available with Call Waiting)**

This feature allows you to switch between calls, making one call active and placing the other on hold.

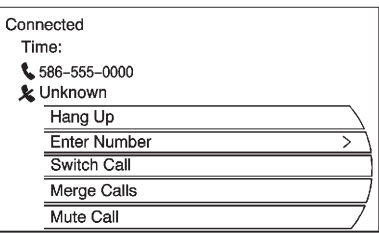

**Switch Call:** Turn the MENU or MENU/SEL knob to select Switch Call, then press the appropriate preset button for the Switch Call option.

# **Conference Calling**

Conference and three-way calling must be supported on the Bluetooth phone and enabled by the wireless service carrier to work.

To start a conference while in a current call:

1. Press the  $\bullet$  button on the faceplate until the Phone main screen is shown with the current active call.

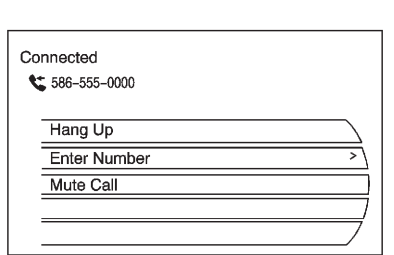

- Dial Number **Back Input Dial Number** ᠯ  $2<sub>ABC</sub>$  $3<sub>DEF</sub>$  $\overline{1}$  $\overline{A}$  GHI  $5<sup>m</sup>$  $\overline{6m}$  $8<sub>uv</sub>$  $9<sub>wx2</sub>$ **7PORS**  $\overline{\cdot}$  $\overline{0}$  ABC  $\overline{0}$  $#$  DEF Call List | Ph Book |2 Call
- 2. Turn the MENU or MENU/SEL knob, then press it to select the Enter Number option on the screen.
- 3. Make another call. The first call will be placed on hold while the second call is dialing and connected.
- 4. To make a conference call, select the Merge Calls option which will merge both calls into one conference call.
- 5. To add more callers to the conference call, repeat Steps 2 through 4. The number of callers who can be added is limited by your wireless service carrier.

# **Ending a Call**

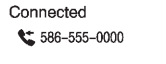

Hang Up

Enter Number

Mute Call

To end a call:

- 1. Press the  $\mathcal{L}$  /  $\mathbb{X}$  button.
- 2. Select Hang Up.

# **Mute or UnMute a Call**

- 1. Press the  $\mathcal{L}$  /  $\boxtimes$  button.
- 2. Select the Mute call.
- 3. Select the Mute call again to unmute the call.

# **Dual Tone Multi-Frequency (DTMF) Tones**

The in-vehicle Bluetooth system can send numbers during a call. This is used when calling a menu-driven phone system.

1. Press the  $\mathcal{L}$  /  $\boxtimes$  button.

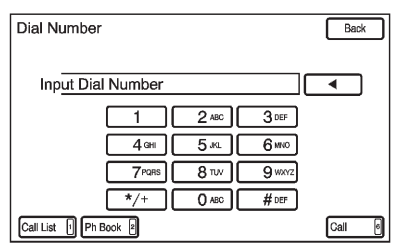

2. Turn the MENU or MENU/SEL knob, then press it to select Enter Number option and enter the number sequence.

The DTMF Tones will be generated on the network as you enter each number.

# **Trademarks and License Agreements**

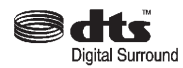

Manufactured under license under U.S. Patent #'s: 5,451,942; 5,956,674; 5,974,380; 5,978,762; 6,487,535 & other U.S. and worldwide patents issued & pending. DTS and the Symbol are registered trademarks and DTS Digital Surround and the DTS logos are trademarks of DTS Inc. All Rights Reserved.

# **DE DOLBY. DIGITAL**

Manufactured under license from Dolby Laboratories. Dolby and the double-D symbol are trademarks of Dolby Laboratories.

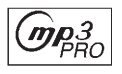

MP3PRO audio decoding technology licensed from Coding Technologies, Fraunhofer IIS and Thompson.

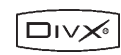

DivX<sup>®</sup>, DivX Certified<sup>®</sup> and associated logos are registered trademarks of DivX, Inc. and are used under license.

About DivX video:  $DivX^{\circledast}$  is a digital video format created by DivX, Inc. This is an official DivX Certified device that plays DivX video. Visit www.divx.com for more information and software tools to convert your files into DivX video.

About DivX Video-On-Demand: This DivX Certified® device must be registered in order to play DivX Video-On-Demand (VOD) content.

To generate the registration code, locate the DivX VOD section in the device setup menu. Go to www.vod.divx.com with this code to complete the registration process and learn more about DivX VOD.

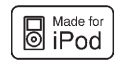

"Made for iPod" means that an electronic accessory has been designed to connect specifically to iPod and has been certified by the developer to meet Apple performance standards. Apple is not responsible for the operation of this device or its compliance with safety and regulatory standards.

iPod, iPod classic, iPod nano, and iPod touch are trademarks of Apple Inc., registered in the U.S. and other countries.

 $((\times\wedge\wedge))$ 

Fees and Taxes — Subscription fee, taxes, one time activation fee, and other fees may apply. Subscription fee is consumer only. All fees and programming subject to change. Subscriptions subject to Customer Agreement available at www.xmradio.com. XM™ service only available in the 48 contiguous United States and Canada\*.

\*Canada — Some deterioration of service may occur in extreme northern latitudes. This is beyond the control of XM™ Satellite Radio. Explicit Language Notice — Channels with frequent explicit language are indicated with an "XL" preceding the channel

name. Channel blocking is available for XM Satellite Radio receivers by notifying XM at:

- . USA Customers Visit www.xmradio.com or call 1-800-xmradio (1-800-967-2346).
- . Canadian Customers Visit www.xmradio.ca or call 1-877-438-9677.

It is prohibited to copy, decompile, disassemble, reverse engineer, hack, manipulate, or otherwise make available any technology or software incorporated in receivers compatible with the XM™ Satellite Radio System or that support the XM website, the Online Service or any of its content. Furthermore, the AMBER voice compression software included in this product is protected by intellectual property rights including patent rights, copyrights, and trade secrets of Digital Voice Systems, Inc.

General Requirements:

- 1. A License Agreement from XM™ is required for any product that incorporates XM Technology and/or for use of any of the XM marks to be manufactured, distributed or marketed in the XM Service Area.
- 2. For products to be distributed, marketed and/or sold in Canada, a separate agreement is required with Canadian Satellite Radio Inc. (operating as XM Canada).

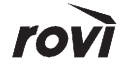

This product incorporates copyright protection technology that is protected by U.S. patents and other intellectual property rights of Rovi Corporation. Reverse engineering or disassembly is prohibited.

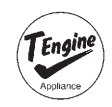

This product uses the source code of T-Kernel under T-License granted by the T-Engine Forum (www.t-engine.org).

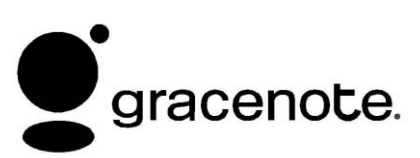

Music and video recognition technology and related data are provided by Gracenote®. Gracenote is the industry standard in music recognition technology and related content delivery. For more information, visit www.gracenote.com.

CD, DVD, Blu-ray Disc, and music and video-related data from Gracenote, Inc., copyright © 2000 to present Gracenote. One or more patents owned by Gracenote apply to this product and service. See the Gracenote website for a non-exhaustive list of applicable Gracenote patents. Gracenote and CDDB, MusicID, Media VOCS, the Gracenote logo and logotype, and the "Powered by Gracenote" logo are either registered trademarks or trademarks of Gracenote in the United States and/or other countries.

If you require more information regarding the use of the Gracenote Service, visit: www.gracenote.com/ corporate.

For the data provided by Gracenote® Music Recognition Service, the content is not necessarily guaranteed 100%.

Regarding the use of Gracenote Music Recognition Service, when this product is used, it is necessary to agree to the following articles.

# **Gracenote® End User License**

This application or device contains software from Gracenote, Inc. of Emeryville, California ("Gracenote"). The software from Gracenote (the "Gracenote Software") enables this application to perform disc and/or file identification and obtain music-related information, including name, artist, track, and title information ("Gracenote Data") from online servers or embedded databases (collectively, "Gracenote Servers") and to perform other functions. You may use Gracenote Data only by means of the intended End-User functions of this application or device. You agree that you will use Gracenote Data, the Gracenote Software, and Gracenote Servers for your own personal non-commercial use only. You agree not to assign, copy, transfer or

transmit the Gracenote Software or any Gracenote Data to any third party.

YOU AGREE NOT TO USE OR EXPLOIT GRACENOTE DATA, THE GRACENOTE SOFTWARE, OR GRACENOTE SERVERS, EXCEPT AS EXPRESSLY PERMITTED HEREIN. You agree that your non-exclusive license to use the Gracenote Data, the Gracenote Software, and Gracenote Servers will terminate if you violate these restrictions. If your license terminates, you agree to cease any and all use of the Gracenote Data, the Gracenote Software, and Gracenote Servers.

Gracenote reserves all rights in Gracenote Data, the Gracenote Software, and the Gracenote Servers, including all ownership rights.

Under no circumstances will Gracenote become liable for any payment to you for any information that you provide. You agree that

Gracenote, Inc. may enforce its rights under this Agreement against you directly in its own name.

The Gracenote service uses a unique identifier to track queries for statistical purposes.

The purpose of a randomly assigned numeric identifier is to allow the Gracenote service to count queries without knowing anything about who you are. For more information, see the web page for the Gracenote Privacy Policy for the Gracenote service.

The Gracenote Software and each item of Gracenote Data are licensed to you "AS IS." Gracenote makes no representations or warranties, express or implied, regarding the accuracy of any Gracenote Data from in the Gracenote Servers.

Gracenote reserves the right to delete data from the Gracenote Servers or to change data categories for any cause that Gracenote deems sufficient.

No warranty is made that the Gracenote Software or Gracenote Servers are error-free or that functioning of Gracenote Software or Gracenote Servers will be uninterrupted.

Gracenote is not obligated to provide you with new enhanced or additional data types or categories that Gracenote may provide in the future and is free to discontinue its services at any time.

Gracenote disclaims all warranties express or implied, including, but not limited to, implied warranties of merchantability, fitness for a particular purpose, title, and non-infringement. Gracenote does not warrant the results that will be obtained by your use of the gracenote software or any gracenote server. In no case will gracenote be liable for any consequential or incidental damages or for any lost profits or lost revenues.

## **Map End User License Agreement**

© 2010 Tele Atlas North America, Inc. All rights reserved.

This material is proprietary and the subject of copyright protection and other intellectual property rights owned by or licensed to Tele Atlas North America, Inc.

The use of this material is subject to the terms of a license agreement. You will be held liable for any unauthorized copying or disclosure of this material.

Data by infoUSA Copyright © 2010, All Rights Reserved.

© 2010 VISA Corporation

© CoStar Realty Information, Inc.

The Bullseye Design is a registered trademark of Target Brands, Inc.

# **END USER LICENSE AGREEMENT**

PLEASE READ THIS AGREEMENT CAREFULLY BEFORE USING THE NAVIGATION SYSTEM THIS IS A LICENSE AGREEMENT FOR YOUR COPY OF THE SPATIAL MAP DATABASE, INCLUDING LOCATION CODES AND RELATED PRODUCTS (COLLECTIVELY, THE "DATABASE"), USED IN THE NAVIGATION SYSTEM. BY USING THE NAVIGATION SYSTEM AND THE DATABASE, YOU ACCEPT AND AGREE TO BE BOUND BY ALL TERMS AND CONDITIONS SET FORTH BELOW.
### **LICENSE GRANT**

DENSO CORPORATION ("DENSO"), as a licensed distributor of the DATABASE, grants to you a non-exclusive, non-perpetual license to use your copy of the DATABASE for your personal use or for your use in your business' internal operations and not for any other purpose. This license does not include the right to grant sub-licenses.

### **OWNERSHIP**

The DATABASE and the copyrights and intellectual property and neighboring rights therein are owned by Tele Atlas North America, Inc. ("TANA") and its licensors. This Agreement does not transfer any title or interest in the DATABASE, except for the license to use the DATABASE according and subject to the terms and conditions of this Agreement. You shall not alter, obscure or remove any copyright

notices, trademark notices or other restrictive legends relating to the DATABASE.

The DATABASE comprises confidential and proprietary information and materials of TANA. Accordingly, you shall hold the DATABASE in confidence and trust. You shall take reasonable steps to protect the DATABASE from misappropriation or misuse. You shall not extract stand-alone data from or publish any part of the DATABASE without the prior written consent of TANA and its licensors.

### **LIMITATIONS ON USE**

The DATABASE is restricted for use in the specific system for which it was created. Except to the extent explicitly permitted by mandatory laws, you may not extract or reutilize any portion of the contents of the DATABASE, nor reproduce, copy, duplicate, modify, adapt, translate, disassemble, decompile, or reverse engineer any portion of the DATABASE.

### **TRANSFER**

You many not transfer the DATABASE to third parties, except together with the system for which it was created, provided that you do not retain any copy of the DATABASE, and provided that the transferee agrees to all terms and conditions of this AGREEMENT.

#### **DISCLAIMER OF WARRANTY**

THE DATABASE IS PROVIDED ON AN "AS IS" AND "WITH ALL FAULTS BASIS" AND DENSO AND TANA (AND THEIR LICENSORS AND SUPPLIERS) EXPRESSLY DISCLAIM ALL OTHER WARRANTIES, EXPRESS OR IMPLIED, INCLUDING BUT NOT LIMITED TO, THE IMPLIED WARRANTIES OF NON-INFRINGEMENT, MERCHANTABILITY, SATISFACTORY QUALITY, ACCURACY, TITLE AND FITNESS FOR A PARTICULAR PURPOSE. NO ORAL OR WRITTEN ADVICE OR INFORMATION PROVIDED BY

DENSO OR TANA (OR ANY OF THEIR LICENSORS, AGENTS, EMPLOYEES OR THIRD PARTY PROVIDERS) SHALL CREATE A WARRANTY, AND YOU ARE NOT ENTITLED TO RELY ON ANY SUCH ADVICE OR INFORMATION. THIS DISCLAIMER OF WARRANTIES IS AN ESSENTIAL CONDITION OF THIS AGREEMENT.

### **LIMITATION OF LIABILITY**

IN NO EVENT SHALL DENSO OR TANA (OR THEIR LICENSORS OR SUPPLIERS) BE LIABLE FOR ANY INCIDENTAL, CONSEQUENTIAL, SPECIAL, INDIRECT OR EXEMPLARY DAMAGES ARISING OUT OF THIS AGREEMENT OR YOUR USE OF THE DATABASE. INCLUDING, WITHOUT LIMITATION, LOST PROFITS OR COSTS OF COVER, LOSS OF USE OR BUSINESS INTERRUPTION OR THE LIKE, REGARDLESS OF WHETHER THE PARTY WAS ADVISED OF THE POSSIBILITY OF SUCH DAMAGES.

IN NO EVENT WILL THE TOTAL LIABILITY OF DENSO OR TANA (OR THEIR LICENSORS OR SUPPLIERS) EXCEED THE AMOUNTS PAID BY YOU FOR THE DATABASE.

### **WARNINGS**

The DATABASE comprises facts and information from government and other sources reflecting circumstances in existence before you received the DATABASE, which may contain errors and omissions. Accordingly, the DATABASE may contain inaccurate or incomplete information due to the passage of time, changing circumstances, and due to the nature of the sources used. The DATABASE does not include or reflect information relating to, among other things, neighborhood safety; law enforcement; emergency assistance; construction work; road or lane closures; vehicle or speed restrictions; road slope or grade; bridge height, weight or other limits;

road or traffic conditions; special events; traffic congestion; or travel time.

### **U.S. GOVERNMENT RIGHTS**

If you are an agency, department, or other entity of the United States Government, or funded in whole or in part by the United States Government, then use, duplication, reproduction, release, modification, disclosure or transfer of this commercial product and accompanying documentation, is restricted in accordance with the LIMITED or RESTRICTED rights as described in DFARS 252.227-7014(a)(1) (JUN 1995) (DOD commercial computer software definition), DFARS 227.7202-1 (DOD policy on commercial computer software), FAR 52.227-19 (JUN 1987) (commercial computer software clause for civilian agencies), DFARS 252.227-7015 (NOV 1995) (DOD technical data – commercial items clause); FAR 52.227-14 Alternates I, II, and III (JUN 1987) (civilian

agency technical data and noncommercial computer software clause); and/or FAR 12.211 and FAR 12.212 (commercial item acquisitions), as applicable. In case of conflict between any of the FAR and DFARS provisions listed herein and this Agreement, the construction that provides greater limitations on the Government's rights shall control. Contractor/ manufacturer is Tele Atlas North America, Inc., 11 Lafayette Street, Lebanon, NH 03766-1445. Phone: 603.643. 0330. The DATABASE is ©1984-2010 by Tele Atlas North America, Inc. ALL RIGHTS RESERVED. For purpose of any public disclosure provision under any federal, state or local law, it is agreed that the DATABASE is a trade secret and a proprietary commercial product and not subject to disclosure.

If you are an agency, department, or other entity of any State government, the United States Government or any other public entity or funded in whole or in part by the United States Government, then you hereby agree to protect the DATABASE from public disclosure and to consider the DATABASE exempt from any statute, law, regulation, or code, including any Sunshine Act, Public Records Act, Freedom of Information Act, or equivalent, which permits public access and/or reproduction or use of the Licensed Products. In the event that such exemption is challenged under any such laws,

this Agreement shall be considered breached and any and all right to retain any copies or to use of the DATABASE shall be terminated and considered immediately null and void. Any copies of the DATABASE held by you shall immediately be destroyed. If any court of competent jurisdiction considers this clause void and unenforceable, in whole or in part, for any reason, this Agreement shall be considered terminated and null and void, in its entirety, and any and all copies of the DATABASE shall immediately be destroyed.

BTV.461060.2

### **END USER NOTICE**

#### PLEASE READ THIS NOTICE CAREFULLY BEFORE USING THIS NAVIGATION SYSTEM

The Point Of Interest Data ("POI" Data) in the navigation system is in part provided by infoUSA Inc. ("infoUSA"). By using the POI Data, you accept and agree to all terms and conditions set forth below.

1. Ownership

All rights, title and interest to the infoUSA POI Data shall be retained by infoUSA.

2. Limitations on Use

Except to the extent explicitly permitted by mandatory laws, you may not extract or re-utilize any portion of the contents of the POI Data, nor reproduce, copy, modify, adapt, translate, disassemble, decompile, or reverse engineer any portion of the POI Data.

3. Transfer

You may not transfer the POI Data to third parties, except together with the system for which it was created, provided that you do not retain any copy of the POI Data.

4. Disclaimer of Warranty

EXCEPT AS STATED HEREIN, INFOUSA MAKES NO EXPRESS OR IMPLIED WARRANTIES, INCLUDING, WITHOUT LIMITATION, ANY EXPRESS OR IMPLIED WARRANTY OF FITNESS FOR A PARTICULAR PURPOSE OR WARRANTY OF MERCHANTABILITY.

5. Limitation of Liability

EITHER INFOUSA OR SUPPLIER OF POI DATA SHALL NOT BE LIABLE FOR ANY INDIRECT, CONSEQUENTIAL OR INCIDENTAL DAMAGES MADE OR ALLEGED IN CONNECTION WITH YOUR USE OF THE POI DATA.

#### **END USER LICENSE AGREEMENT**

Personal Use Only — You agree to use this information for solely personal, non commercial purposes, and not for service bureau, time sharing or other similar purposes. You may not modify the information or remove any copyright notices that appear on the information in any way. You may not decompile, disassemble or reverse engineer any portion of this information, and may not transfer or distribute it in any form, for any purpose. Without limiting the foregoing, you may not use this information with any products, systems, or applications installed or otherwise connected to or in communication with vehicles, capable of vehicle navigation, positioning, dispatch, real time route guidance, fleet management or similar applications.

No Warranty — This information is provided to you "as is," and you agree to use it at your own risk. DENSO and its licensors (and their licensors and suppliers, collectively "DENSO") make no guarantees, representations or warranties of any kind, express or implied, arising by law or otherwise, including but not limited to, and DENSO expressly disclaims any warranties regarding content, quality, accuracy, completeness, effectiveness, reliability, fitness for a particular purpose, non infringement, usefulness, use or results to be obtained from this information, or that the information or server will be uninterrupted or error free. Some states, territories and countries do not allow certain warranty exclusions, so to that extent, the above exclusion may not apply to you.

Disclaimer of Liability: DENSO SHALL NOT BE LIABLE TO YOU FOR ANY CLAIM, DEMAND OR ACTION, IRRESPECTIVE OF ITS NATURE, ALLEGING ANY LOSS, INJURY OR DAMAGES, WHETHER DIRECT, INDIRECT, INCIDENTAL, SPECIAL OR CONSEQUENTIAL DAMAGES, INCLUDING ANY LOSS OF PROFIT, REVENUE OR CONTRACTS ARISING OUT OF YOUR POSSESSION, USE OF OR INABILITY TO USE THIS INFORMATION, ANY DEFECT IN THE INFORMATION, OR THE BREACH OF THESE TERMS OR CONDITIONS, WHETHER IN AN ACTION IN CONTRACT OR TORT OR BASED ON A WARRANTY, EVEN IF DENSO OR ITS LICENSORS HAVE BEEN ADVISED OF THE POSSIBILITY OF SUCH DAMAGES. Some states, territories and countries do not allow certain liability exclusions or damages limitations, so to that extent the above may not apply to you.

Indemnity — You agree to indemnify, defend and hold DENSO and its licensors (including their respective licensors, suppliers, assignees, subsidiaries, affiliated companies, and the respective officers, directors, employees, shareholders, agents and representatives of each of them) free and harmless from and against any liability, loss, injury (including injuries resulting in death), demand, action, cost, expense, or claim of any kind or character, including but not limited to attorney's fees, arising out of or in connection with any use or possession by you of this information.

### **END USER NOTICE**

The marks of companies displayed by this product to indicate business locations are the marks of their respective owners. The use of such marks in this product does not imply any sponsorship, approval, or endorsement by such companies of this product.

**INDEX i-1**

# **A**

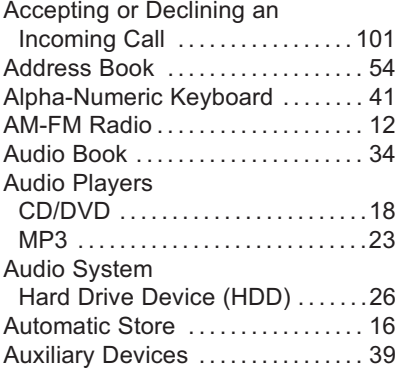

# **B**

[Bluetooth](#page-86-0) . . . . . . . . . . . . . . . . . . . . . . . . [87](#page-86-0)

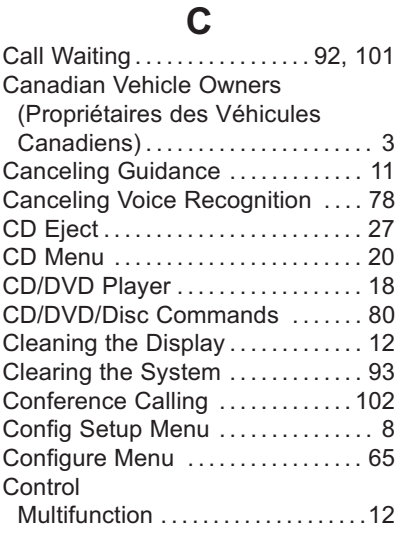

# **D**

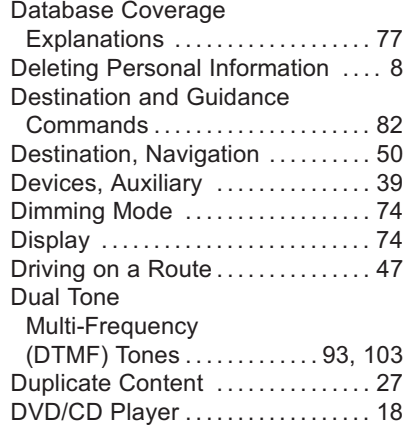

# **i-2 INDEX**

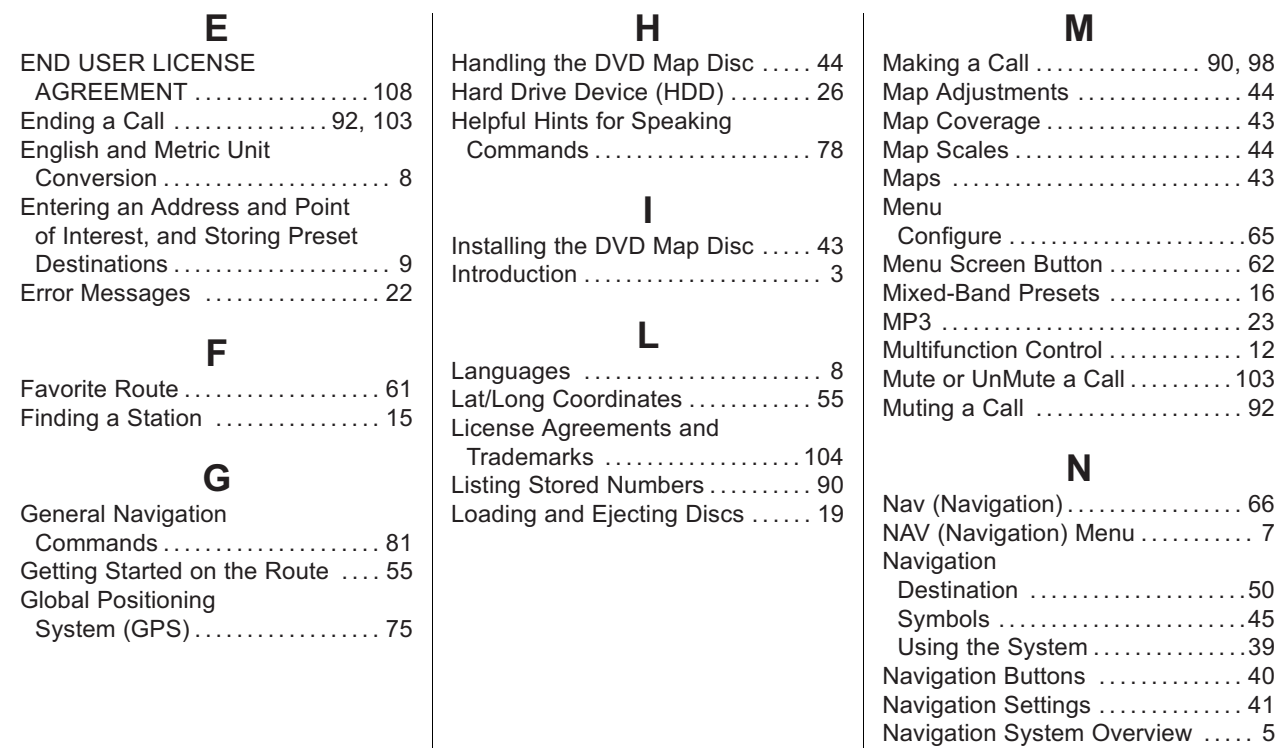

# **R**

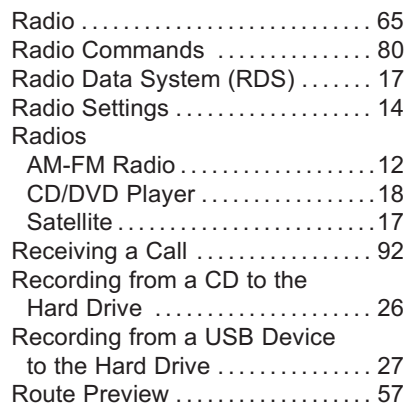

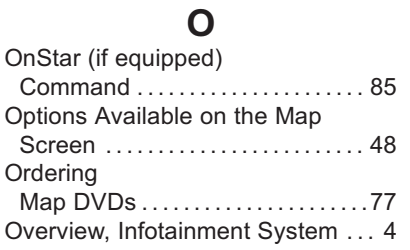

# **P**

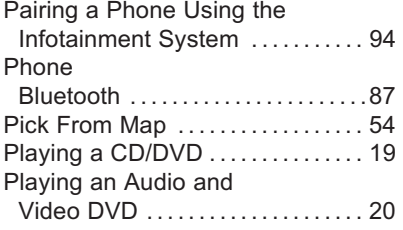

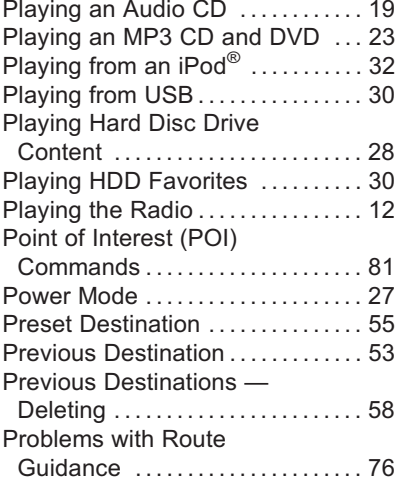

### **i-4 INDEX**

## **S**

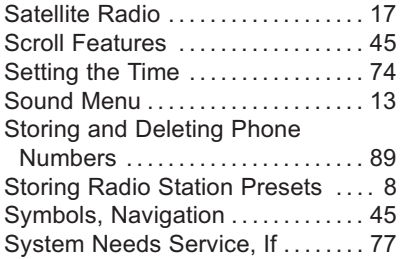

### **T**

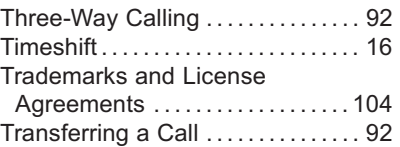

### **U** [USB Host Support](#page-29-0) . . . . . . . . . . . . . . . [30](#page-29-0) [USB Music Menu](#page-30-0) . . . . . . . . . . . . . . [31](#page-30-0) [USB Supported Devices](#page-29-0) ......... [30](#page-29-0) [Using Destination Download](#page-62-0) ..... [63](#page-62-0) [Using the Stored Preset](#page-10-0) [Destinations](#page-10-0) . . . . . . . . . . . . . . . . . . . . [11](#page-10-0) [Using Voice Recognition](#page-77-0) . . . . . [78](#page-77-0), [87](#page-86-0)

### **V**

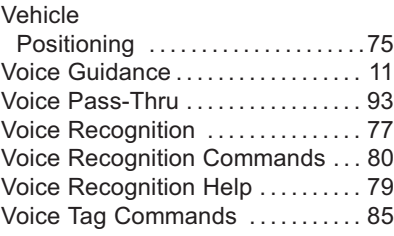

# **X**

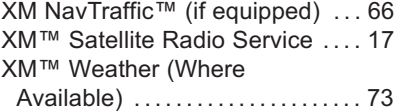